#### **How to Become A Microsoft Power User For Proposals**

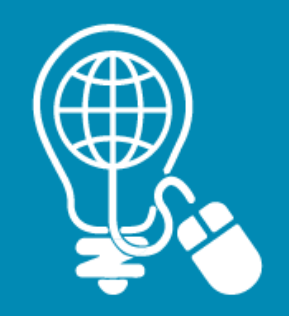

*Presented by Emily Arnold, AOC Key Solutions, Inc. (KSI)*

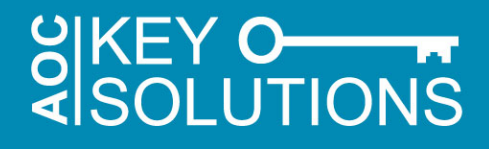

#### **Speaker Information**

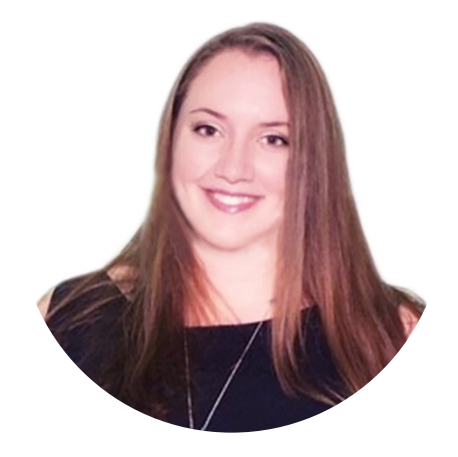

**Emily Arnold, CF APMP, ITIL 4 Proposal Specialist AOC Key Solutions, Inc. (KSI)**

*[earnold@aockeysolutions.com](mailto:earnold@aockeysolutions.com)*

- **Emily Arnold is a Proposal Development Specialist with AOC Key Solutions, Inc. (KSI), a leading consulting firm that helps companies win government contracts.**
- **She has worked in a variety of proposal development roles, including management, coordination, writing, editing, and desktop publishing for large and small businesses.**
- **Ms. Arnold is APMP Foundation Certified and was recently named a 2020 recipient of the APMP 40 Under 40 Award.**

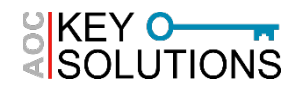

#### **What We'll Cover Today**

**How to Become a Microsoft Power User for Proposals**

- **Learn how to make your technology and tools work better for you.**
	- ► Basic Components & Terminology
	- ► Hotkeys, Shortcuts, & Commands
	- ► Practical Applications: Graphics, Desktop Publishing, & Production

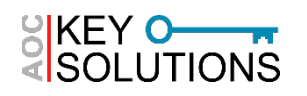

### **BASIC COMPONENTS & TERMINOLOGY**

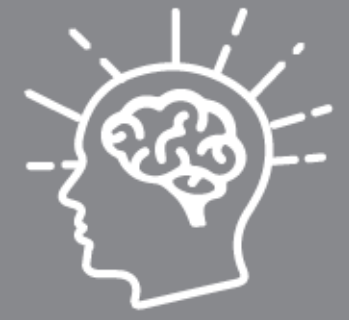

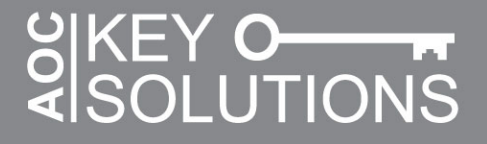

- **Start with the Basics & Tailor your own Toolbelt**
- **Understanding the Basic Components of MS Office and Windows**
	- ► Ribbon
	- ► Quick Access Toolbar
	- ► Navigation Pane
	- ► Style Menu
	- ► Other Tools

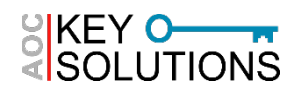

- **Ribbon**: The command bar across the top of any Office software that holds all of the default buttons and tabs
	- ► Tabs, Groups and Commands
		- Some tabs are contextual (Header & Footer Tools)
	- ► The Ribbon is customizable

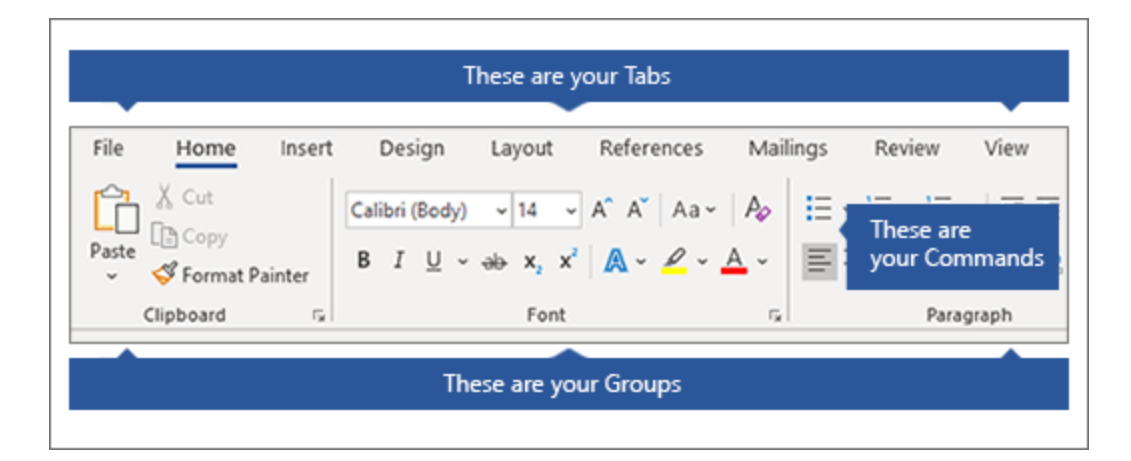

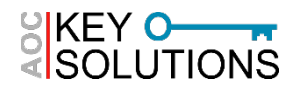

• **Turning the Ribbon on/off**

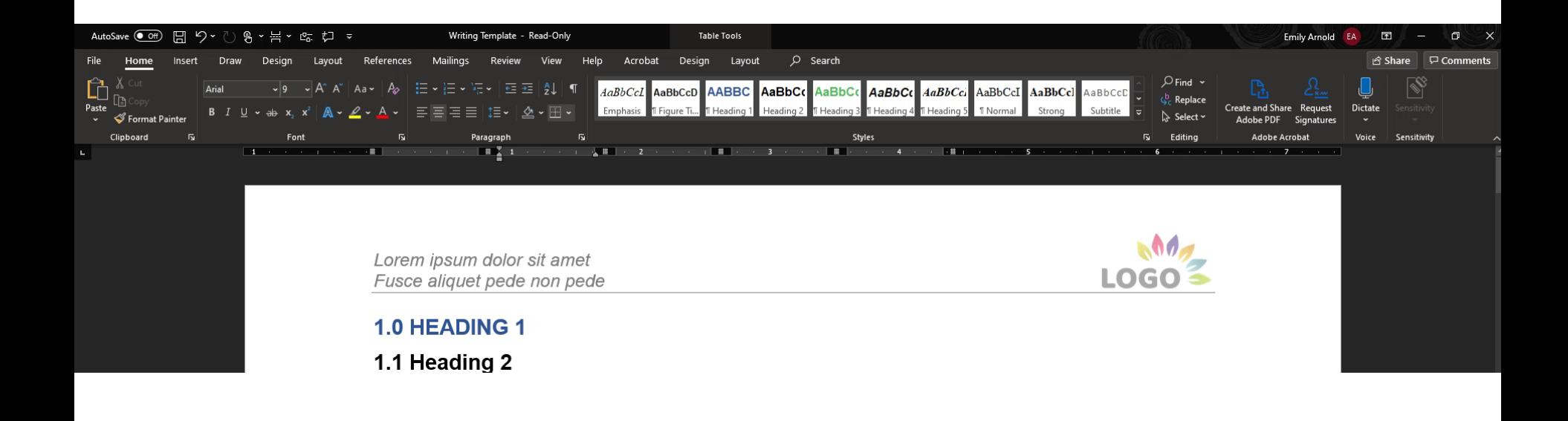

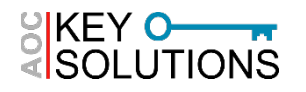

• **Customize the Ribbon**

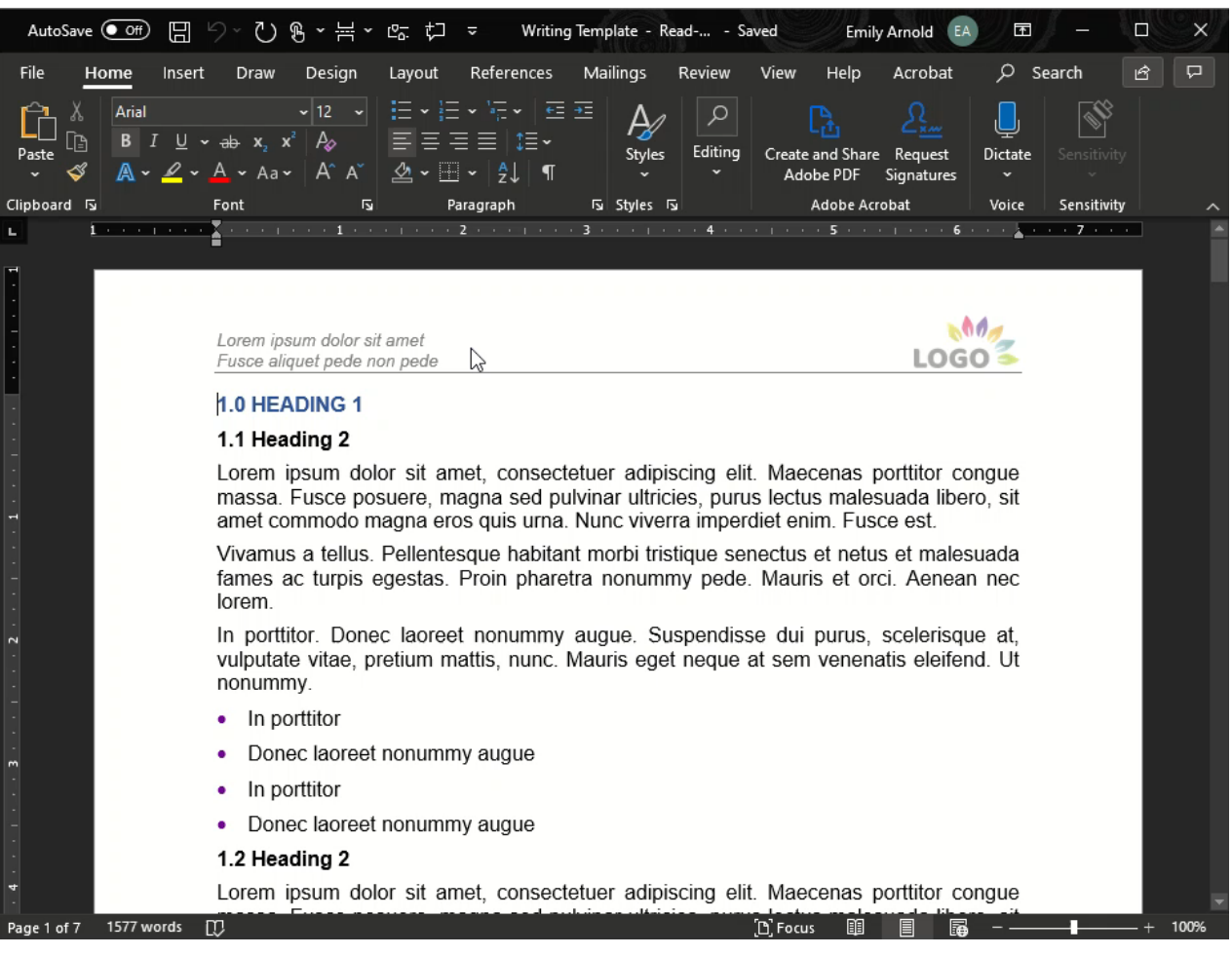

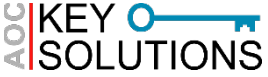

- **Quick Access Toolbar**
	- ► By right clicking most commands ("buttons") in office software, you can add these to the top bar of your program
	- ► I find it useful to use comments, track changes, and insert page/section break in word

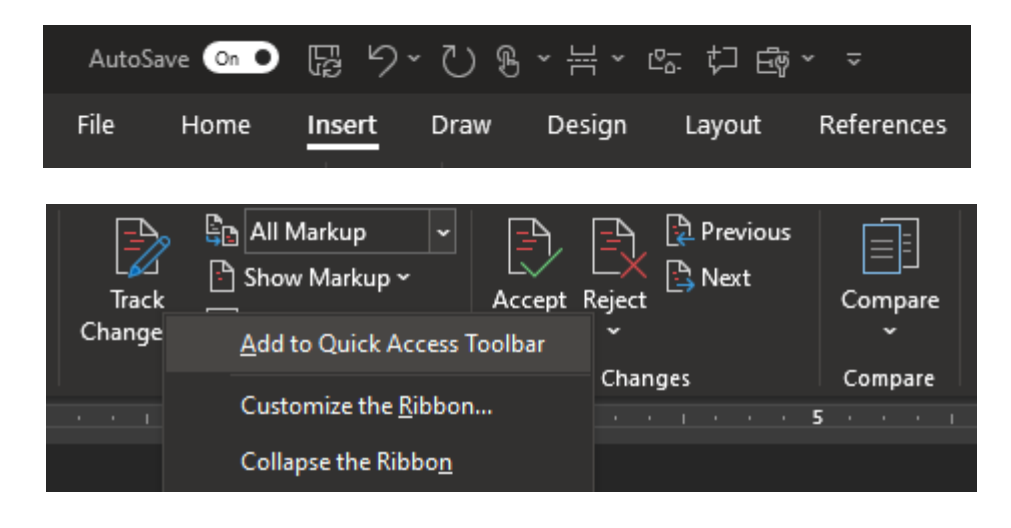

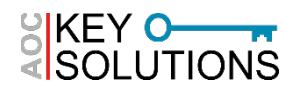

- **Navigation Pane and Searching**
	- ► Headings
	- ► Pages
	- ► Results

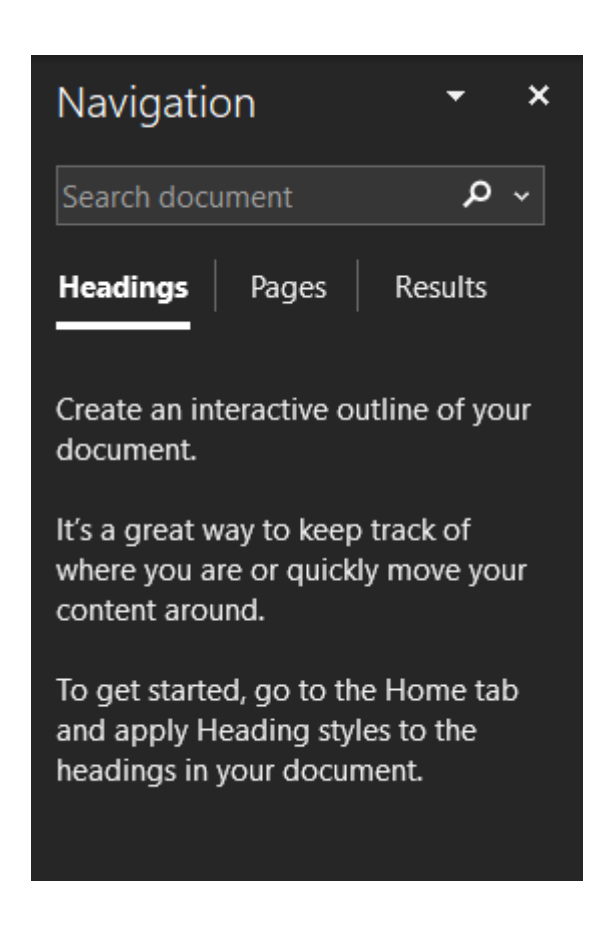

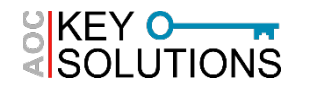

- **Style Pane**
	- ► Rely on styles vs direct formatting for consistency and ease of updates
	- $\triangleright$  Be careful when creating your own styles; this can involve a complex set of interdepencies

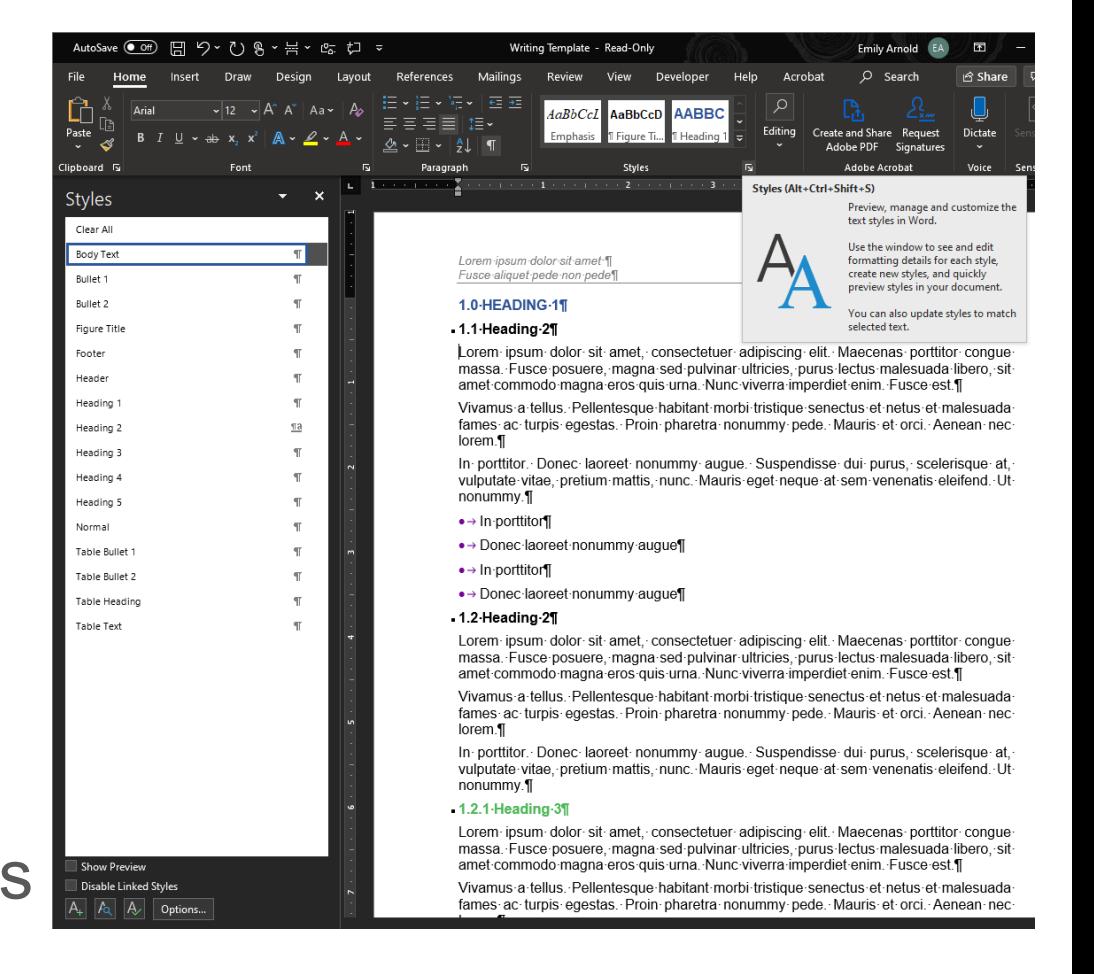

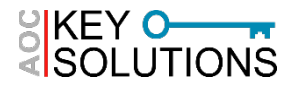

• **Style Pane**

SKEY KEY O

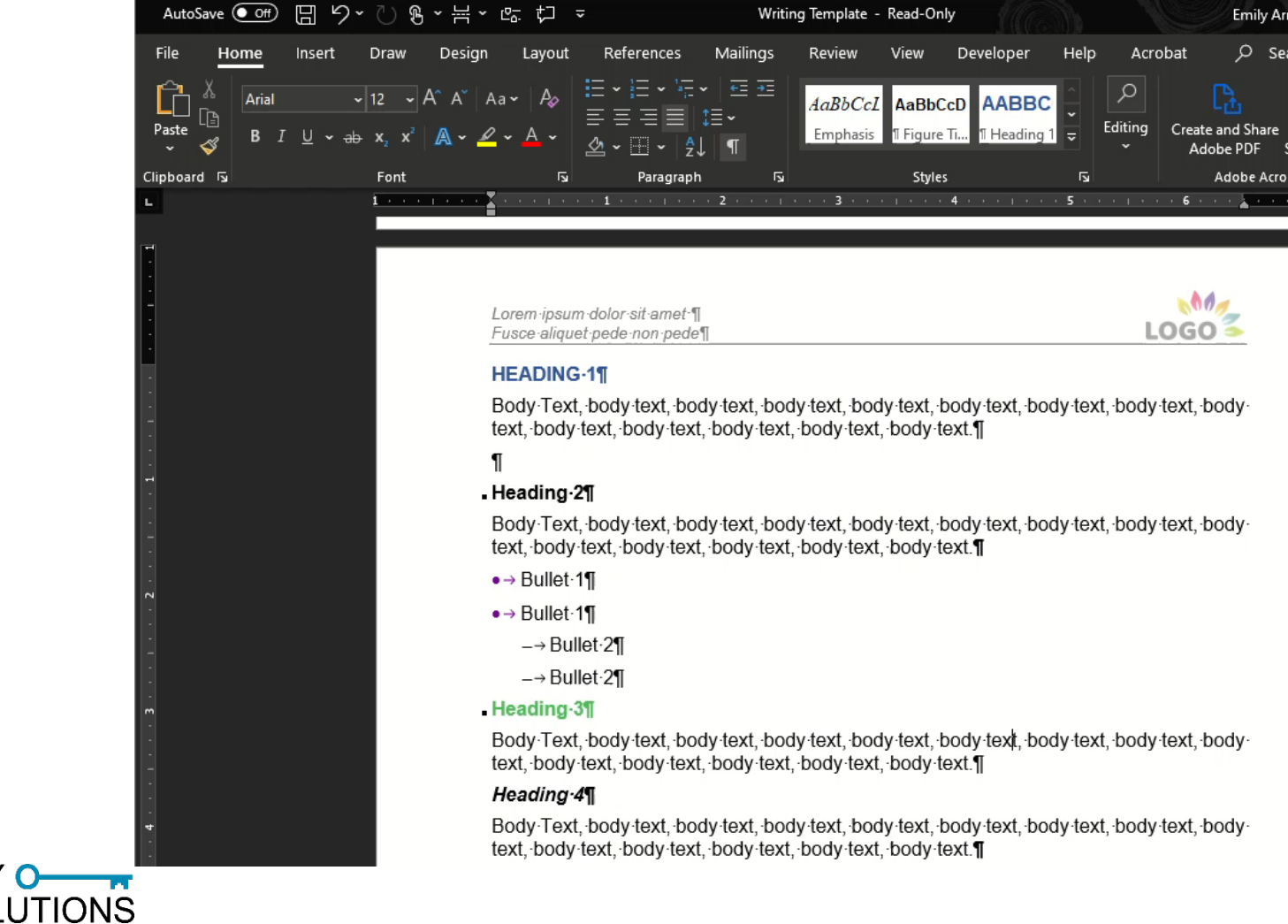

#### **Additional Tools**

#### • **Sort Tool**

- ► In MS Word, this is found in the Paragraph Group
- ► Can also be found in Excel
- ► Useful for glossaries

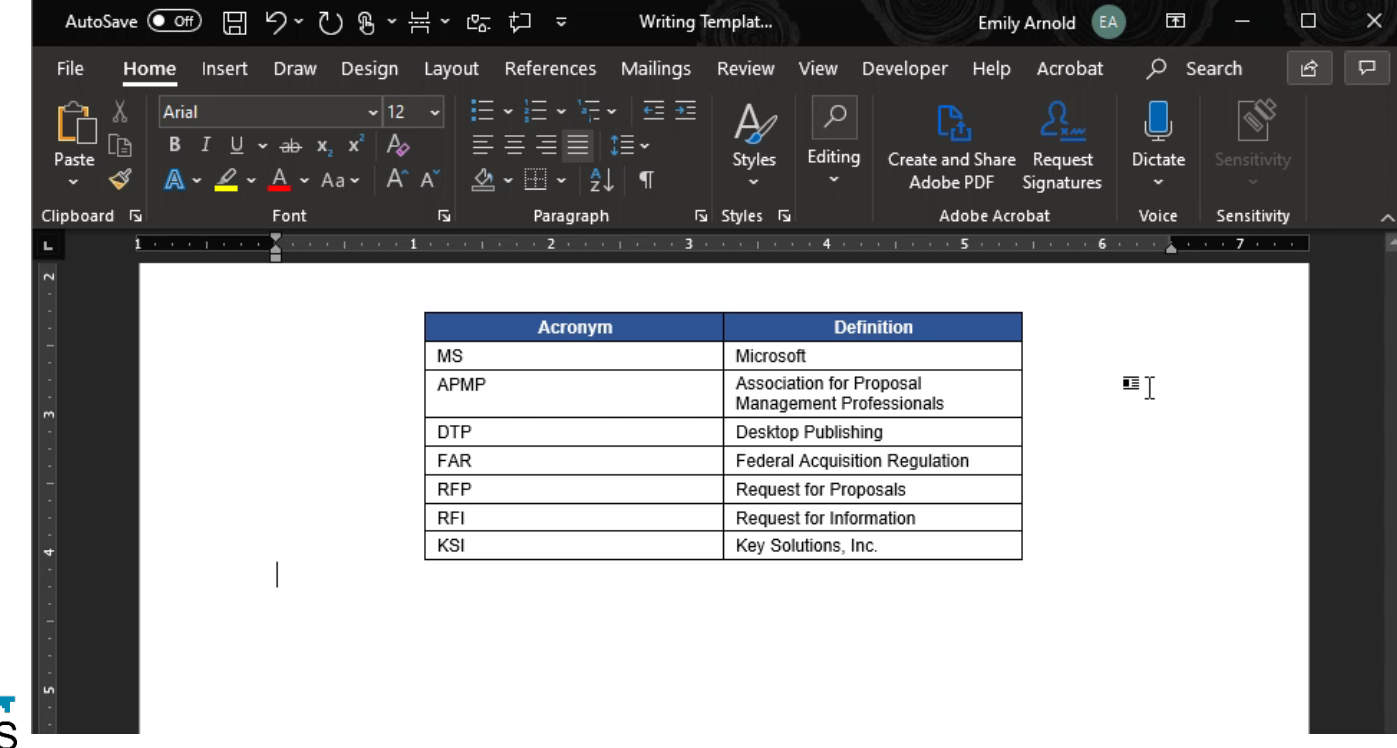

#### **Additional Tools**

- **Snip & Sketch (formerly Snipping Tool)**
	- ► This is useful for screenshots, markup
	- ► Avoid the bloatware! This is included in Windows

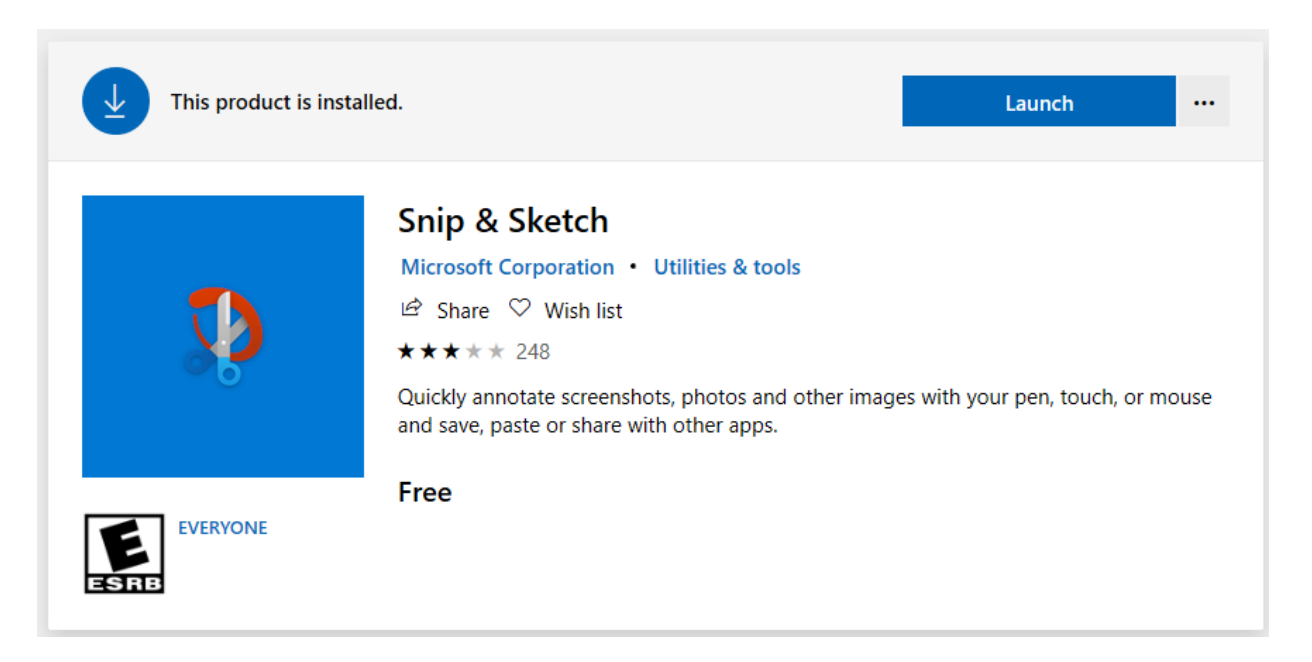

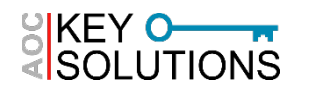

#### **Additional Tools**

• **Snip & Sketch (formerly Snipping Tool)**

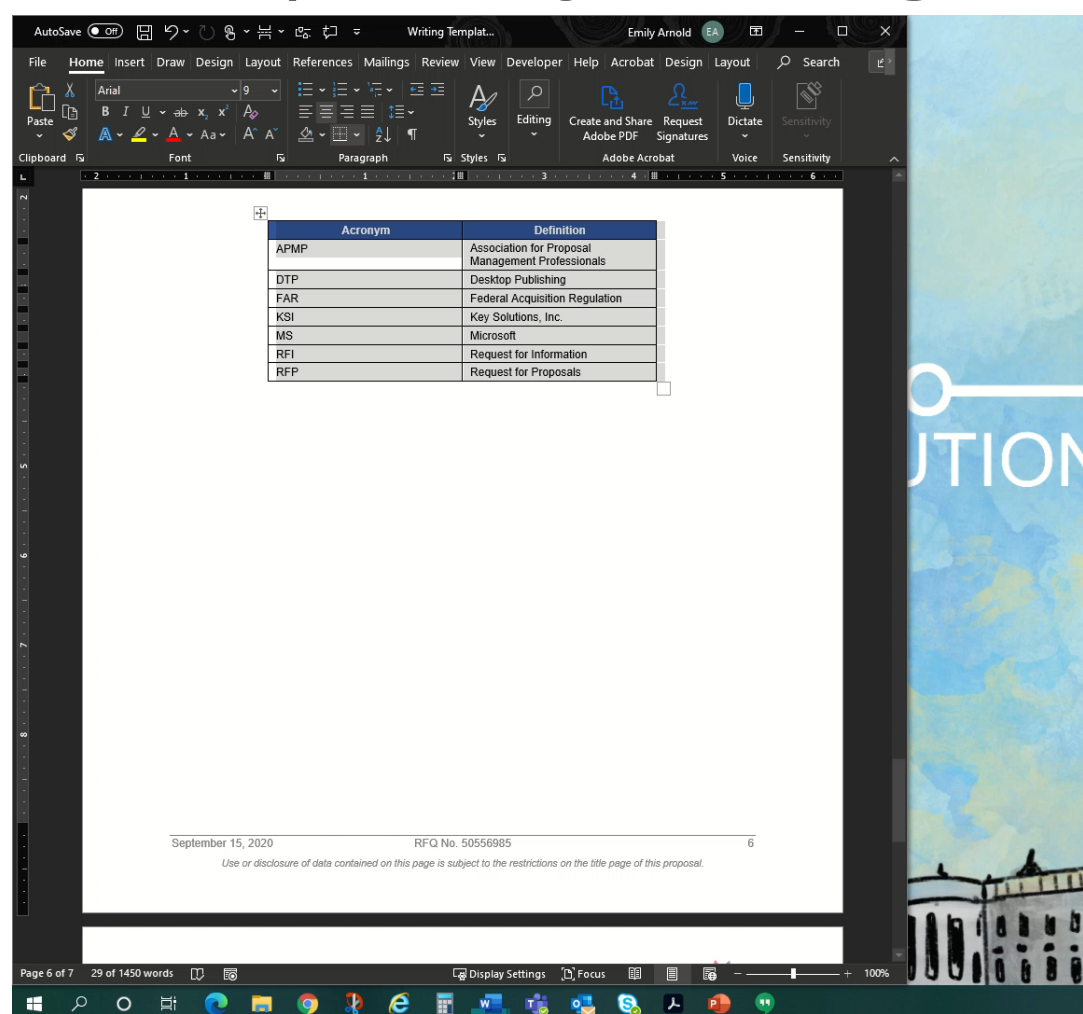

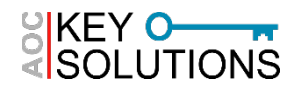

# **HOTKEYS, SHORTCUTS, & COMMANDS**

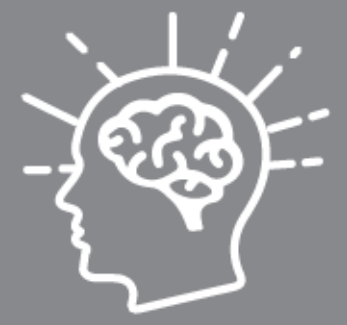

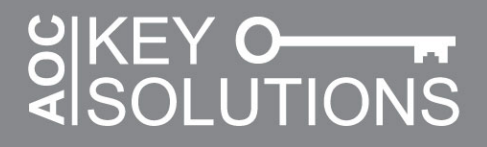

#### • **The Basics**

- ► Basic Functions
	- **Save**: [CTRL + S]
		- [F12] opens dialog box for "save as" in MS Word
	- **New**: [CTRL + N]
	- **Open**: [CTRL + O]
- ► Character Formatting
	- Can be applied to a selection or toggled on/off prior to typing
	- **Bold**: [CTRL + B]
	- **Italics**: [CTRL + I]
	- **Underline**: [CTRL + U]

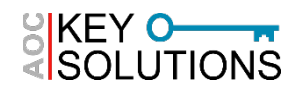

#### • **Moving/Navigating Content**

- ► **Copy:** [CTRL + C]
- ► **Cut**: [CTRL + X]
- ► **Paste**: [CTRL + V]
	- **Paste as Plain Text**: [CTRL + SHIFT + V]
- ► **Undo**: [CTRL + Z]
	- CTRL Z SAVES LIVES
- ► **Search**: [CTRL + F]
	- In MS Word, this opens the Navigation Pane (Word 2010 and newer)

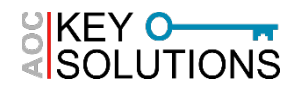

#### • **Moving/Navigating Content**

- ► Understanding the Difference between "Move" and "Copy" for Files
	- **Copy:** Analogous to "Copy" for content – can be applied to files
	- **Move**: Analogous to "Cut" above. Can be risky!
		- Move can get interrupted (computer instability, power outage, network failure)
		- You might move files to the wrong location and have issues finding them
	- Keyboard Commands are more reliable than Dragging/Dropping

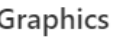

 $\bullet$ 

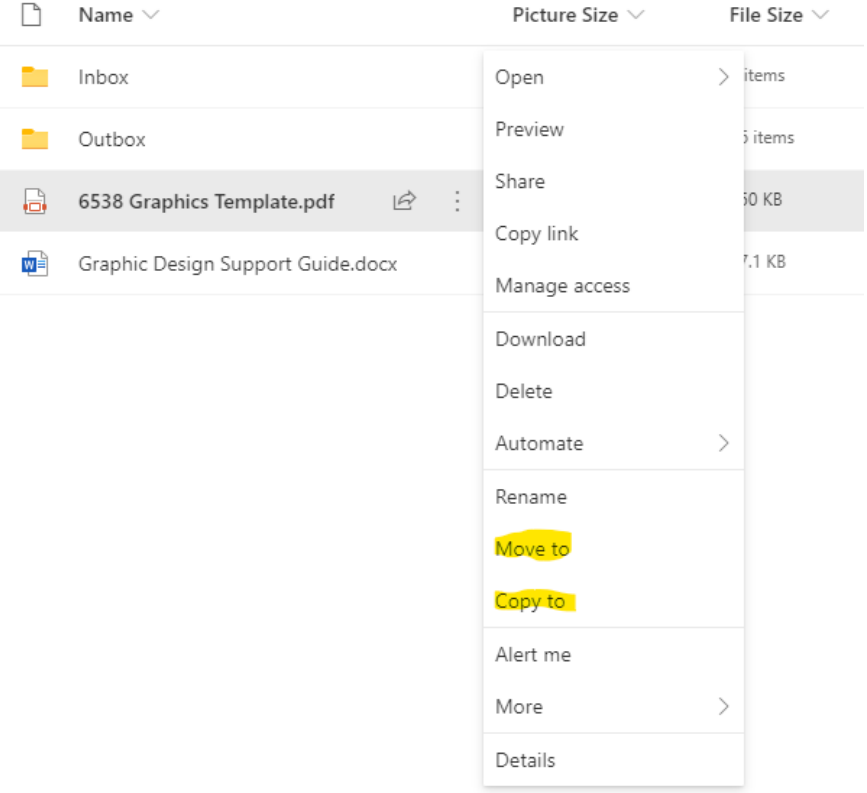

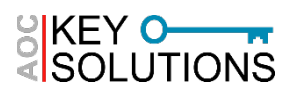

- **Changing View**
	- ► **Switch Application**: [ALT + TAB]
	- ► **Zoom**: [CTRL + mouse scroll]
	- ► **Launch File Explorer**: [WIN + E]
		- The Windows key is found between CTRL and ALT at the lower left-hand corner of standard windows ■ 自 ≚ cut **WIT CONFIDENT** keyboards: <sub>"</sub>
	- ► **Go to Desktop**: [WIN + D]

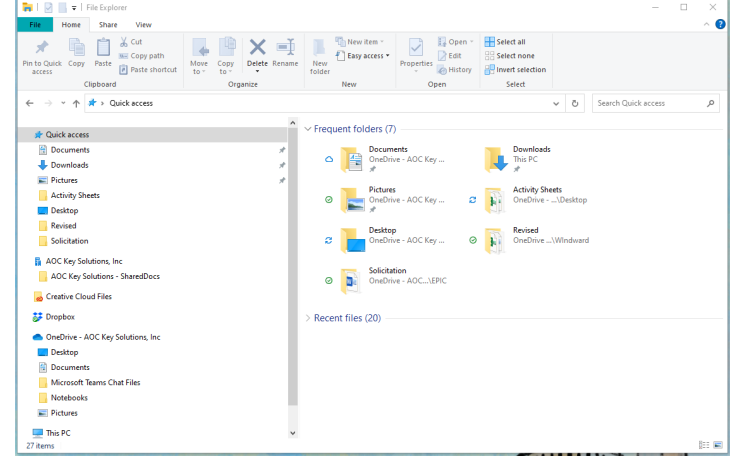

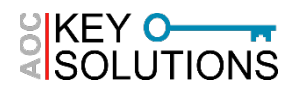

#### • **Windows & Arrow Keys**

- ► **Maximize**: [WIN + ↑ ]
- $\triangleright$  **Minimize:** [WIN +  $\downarrow$ ]
- ► Snap Windows:  $[WIN + \rightarrow]$  or  $[WIN + \leftarrow]$  moves side to side
	- **Quarter window**: [WIN  $+ \leftarrow \uparrow$ ] upper left corner (example)
		- Visualize your monitor as having four quadrants; use the arrow keys to move your window to that quadrant while holding WIN.
	- Great for multiple monitor set ups or reviewing multiple documents side by side

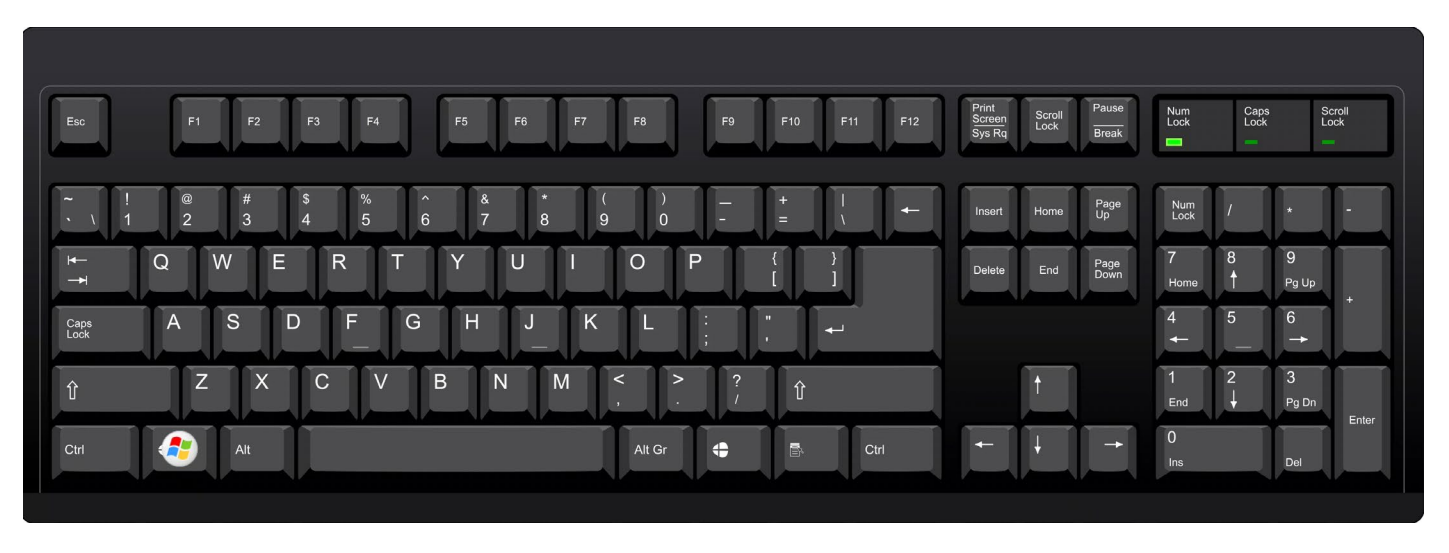

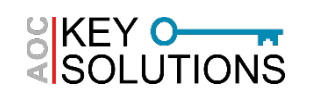

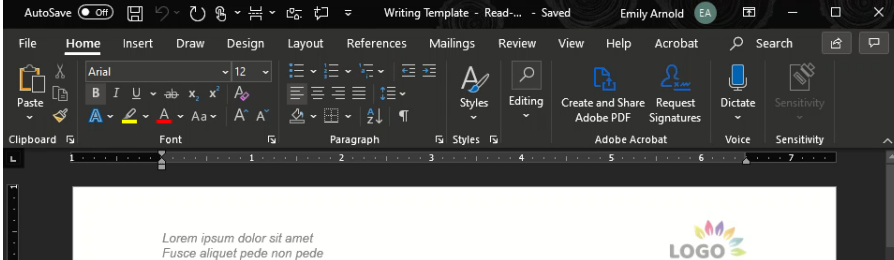

#### 1.0 HEADING 1

#### 1.1 Heading 2

Lorem ipsum dolor sit amet, consectetuer adipiscing elit. Maecenas porttitor congue massa. Fusce posuere, magna sed pulvinar ultricies, purus lectus malesuada libero, sit amet commodo magna eros quis urna. Nunc viverra imperdiet enim. Fusce est.

Vivamus a tellus. Pellentesque habitant morbi tristique senectus et netus et malesuada fames ac turpis egestas. Proin pharetra nonummy pede. Mauris et orci. Aenean nec lorem.

In porttitor. Donec laoreet nonummy augue. Suspendisse dui purus, scelerisque at, vulputate vitae, pretium mattis, nunc. Mauris eget neque at sem venenatis eleifend. Ut nonummy

• In porttitor

- Donec laoreet nonummy augue
- In porttitor
- Donec laoreet nonummy augue

#### 1.2 Heading 2

Lorem ipsum dolor sit amet, consectetuer adipiscing elit. Maecenas porttitor congue massa. Fusce posuere, magna sed pulvinar ultricies, purus lectus malesuada libero, sit amet commodo magna eros quis urna. Nunc viverra imperdiet enim. Fusce est.

Vivamus a tellus. Pellentesque habitant morbi tristique senectus et netus et malesuada fames ac turpis egestas. Proin pharetra nonummy pede. Mauris et orci. Aenean nec lorem

In porttitor. Donec laoreet nonummy augue. Suspendisse dui purus, scelerisque at, vulputate vitae, pretium mattis, nunc. Mauris eget neque at sem venenatis eleifend. Ut nonummy

#### 1.2.1 Heading 3

Lorem ipsum dolor sit amet, consectetuer adipiscing elit. Maecenas porttitor congue massa. Fusce posuere, magna sed pulvinar ultricies, purus lectus malesuada libero, sit amet commodo magna eros quis urna. Nunc viverra imperdiet enim. Fusce est.

Vivamus a tellus. Pellentesque habitant morbi tristique senectus et netus et malesuada fames ac turpis egestas. Proin pharetra nonummy pede. Mauris et orci. Aenean nec lorem

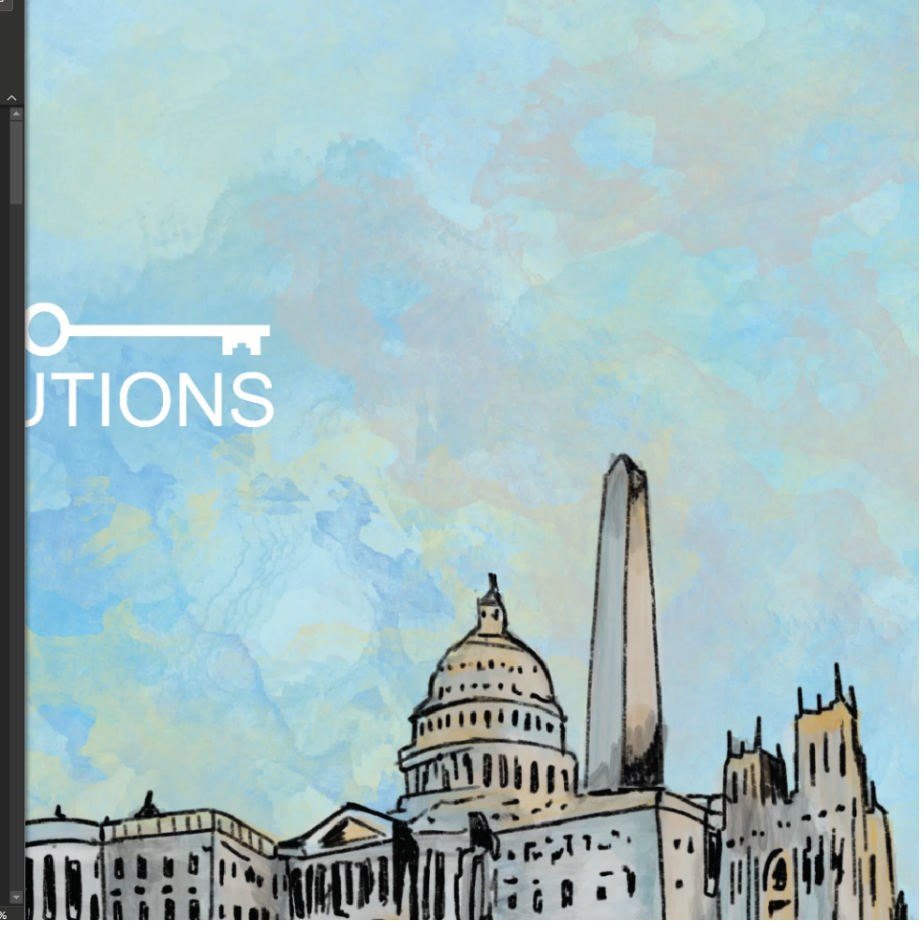

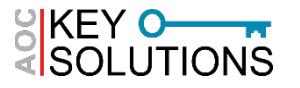

- **Reviewing/Editing Documents**
	- ► **Selecting Text:** [SHIFT + ARROW]
	- ► **Advancing the Cursor**: [TAB]
		- [SHIFT + TAB] goes back one field—useful for tables and email
	- ► **Backspace vs Delete**
		- Backspace removes to the left of the cursor; delete removes to the right
		- Backspace eliminates a table; Delete removes the contents (text) but leaves the table shell, applied styles

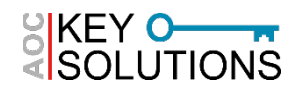

- **Reviewing/Editing Documents**
	- ► **Re-do command:** [F4] (in MS Word)
	- ► **Subscript:** [CTRL + =]
	- ► **Superscript:** [CTRL + Shift + plus]
	- ► **Style Separator**: [CTRL + ALT + Enter]
		- Useful for run-in headings
	- ► **Toggling Case:** [Shift + F3] for a given selection in MS WordIn porttitor. Donec laoreet nonummy augue. Suspendisse dui vulputate vitae, pretium mattis, nunc. Mauris eget neque at sem

nonummy.

SAMPLE TEXT FOR YOUR CONSIDERATION

- In porttitor
- Donec laoreet nonummy augue
- In porttitor
- Donec laoreet nonummy augue

#### 1.2 Heading 2

Lorem insum dolor sit amet consectetuer adiniscing elit. Mae

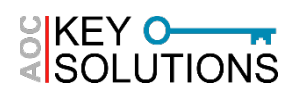

- **Inserting Special Characters**
	- ► **Hyphen (-) vs En Dash (–) vs Em dash (—)**
		- Hyphens for compound adjectives, en dash for range of dates or pages, em dash in place of parentheses, commas, colon for emphasis
		- **En dash:** [ALT + 0150] (on numpad)
			- [CTRL + Minus] (must be minus on numpad)
			- [text(space)-(space)text] results in an en dash with a space on either side as in: text – text.)
		- **Em dash:** [ALT + 0151] (on numpad)
			- [CTRL + ALT + Minus] (must be minus on numpad)
			- [text--text] results in an em dash as in: text—text

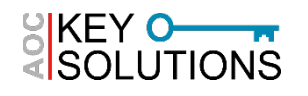

- **Inserting Special Characters**
	- ► Example En Dash

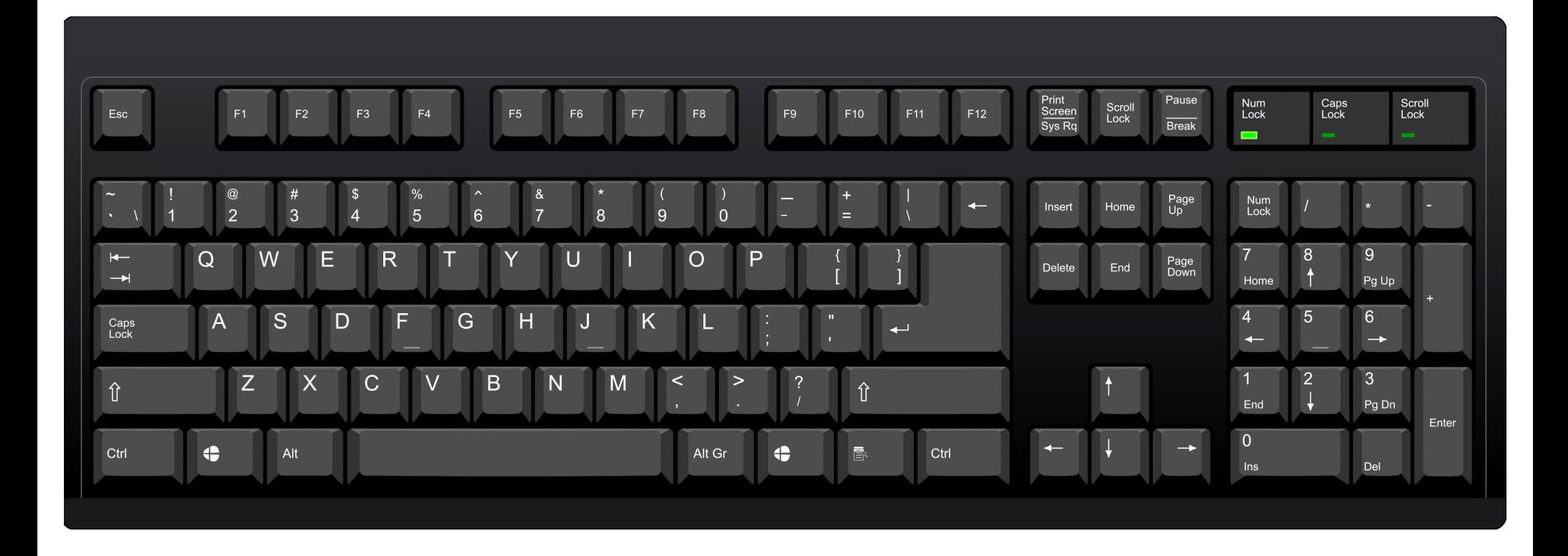

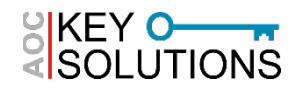

- **Inserting Special Characters**
	- ► **Insert a copyright symbol©:** [(C)] or [ALT + CTRL + C]
	- ► **Insert a registered trademark symbol®:** [(R)] or [ALT + CTRL + R]
	- ► **Insert a trademark symbol™:** [(TM)] or [ALT + CTRL +  $\top$ In porttitor. Donec laoreet nonummy augue. Suspendisse dui

vulputate vitae, pretium mattis, nunc. Mauris eget neque at sem nonummy.

- In porttitor
- Donec laoreet nonummy augue
- In porttitor
- Donec laoreet nonummy augue

#### 1.2 Heading 2

Lorem insum dolor sit amet, consectetuer adipiscing elit. Maer

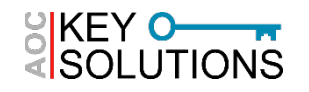

#### • **Inserting Special Characters**

► For other symbols, refer to the "insert" tab in the ribbon, then the "symbols" group.

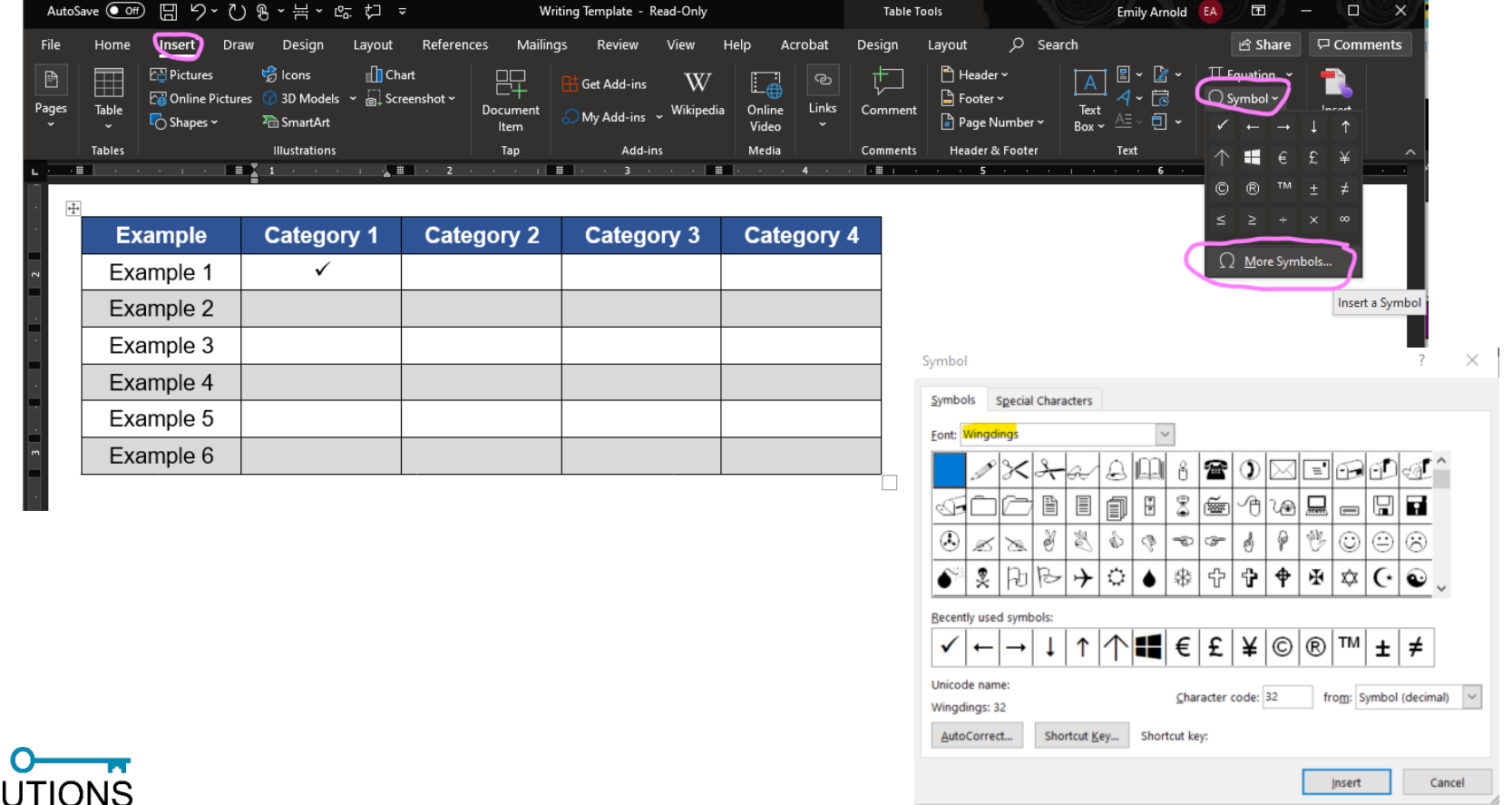

- **Additional Commands: Security and Operating Issues**
	- ► **Lock Computer:** [WIN + L]
	- ► **Open Task Manager**: [CTRL + Shift + ESC]
		- Use the more common [CTRL + ALT + DEL] if your system is completely locked
	- ► **Close Active Window**: [ALT + F4]
		- Useful for pop-ups, malware, lost control of your mouse
		- If you're just on your desktop, it brings up the shutdown menu

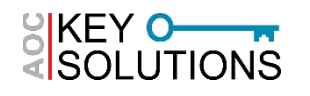

## **PRACTICAL APPLICATIONS: GRAPHICS, DESKTOP PUBLISHING, & PRODUCTION**

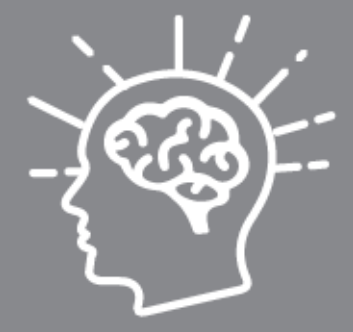

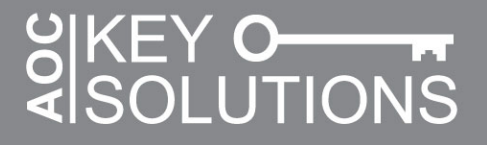

## **Guidelines for Writing/Editing**

- **Use Paste Special**
	- ► Use paste special to avoid inadvertently bringing in non-compliant fonts to your document
		- Right Click  $\rightarrow$  "Paste Options", Click the clipboard with the letter "A"
	- ► You can set your default paste to be special (without formatting)
		- File  $\rightarrow$  Options  $\rightarrow$  Advanced  $\rightarrow$  Cut, copy, and paste  $\rightarrow$  Set all drop downs to "Keep Text Only"

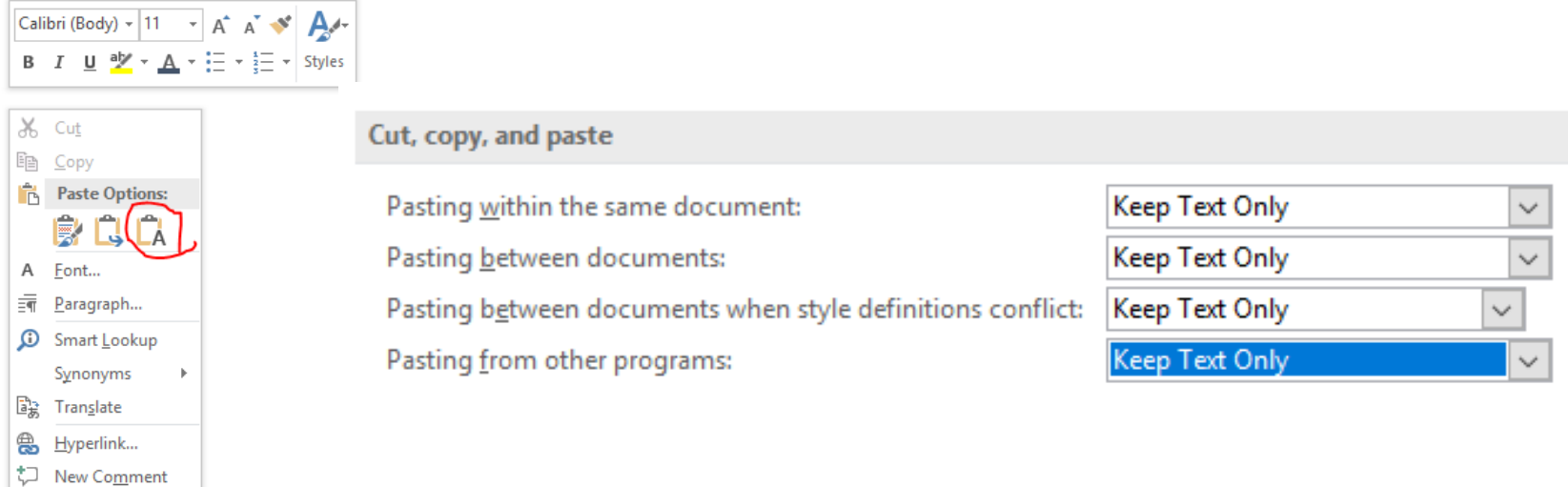

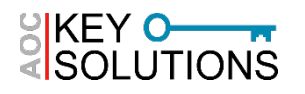

# **Guidelines for Writing/Editing: Breaks**

- **Page vs Section Breaks**
	- ► **Page Breaks** separate content between pages
	- ► **Section Breaks** split your document into sections, partitioning the new section from the previous one
		- Next page, continuous
		- Any changes apply from the point of the break to the next section break (or the end of the document)

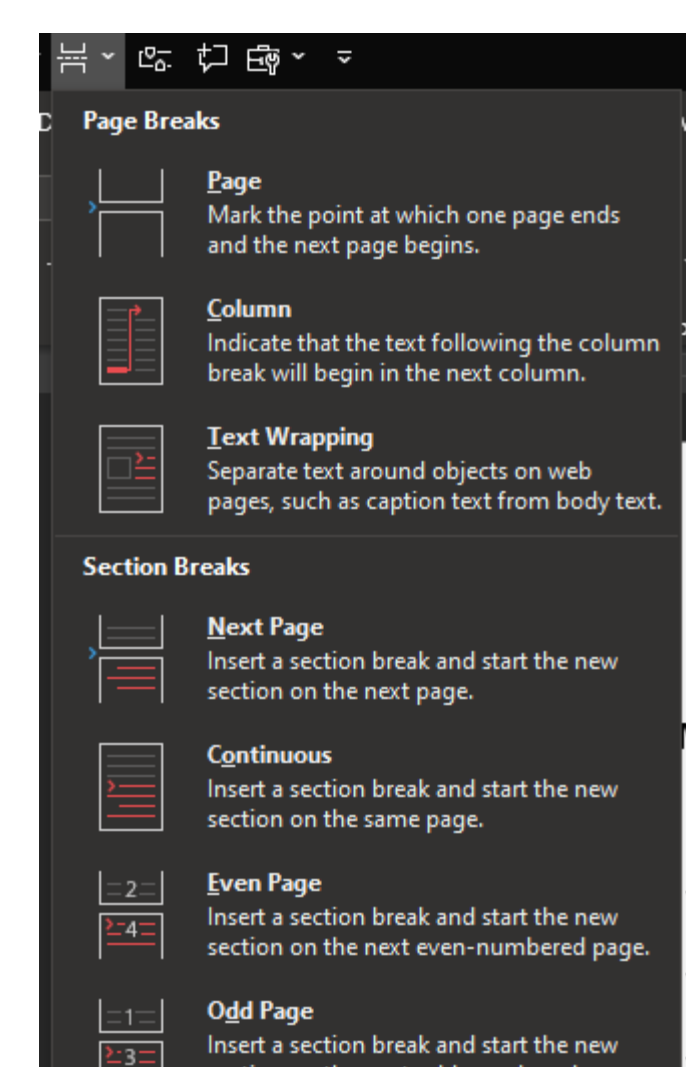

section on the next odd-numbered page.

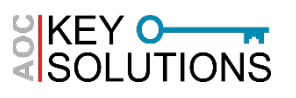

## **Guidelines for Writing/Editing: Breaks**

- **Section Breaks**
	- ► **Useful for:**
		- Creating multiple columns for bulleted lists
		- Having a landscape page in the middle of a portrait document
		- Having header/footer changes for new tabs
			- Make sure your header/footer are unlinked to make changes to just that section
			- Click within header/footer  $\rightarrow$  click Header & Footer Tools Design Tab  $\rightarrow$  Look in Navigation Group  $\rightarrow$  Make sure "Link" to Previous" is unselected

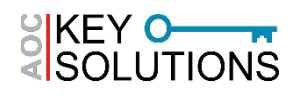

#### **Guidelines for DTP: Diagnosing Issues**

- **Check for Strange Formatting by Showing Formatting Key**
	- ► Something strange happening in your document? Turn on the formatting key (¶) to reveal underlying formatting.

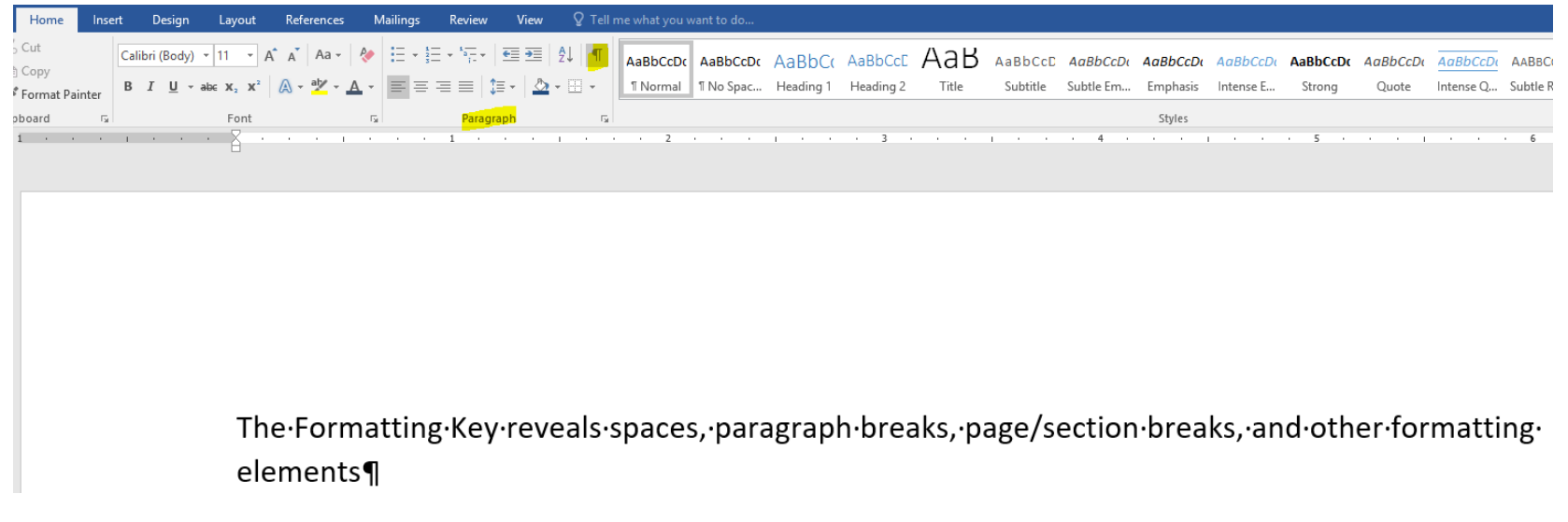

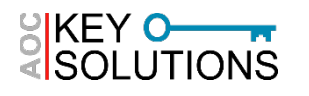

#### **Guidelines for DTP: Diagnosing Issues**

#### • **Style Inspector**

- ► At the bottom of the style pane, click the button with the magnifying glass
	- Click the next button with the magnifying glass to further "Reveal Formatting"

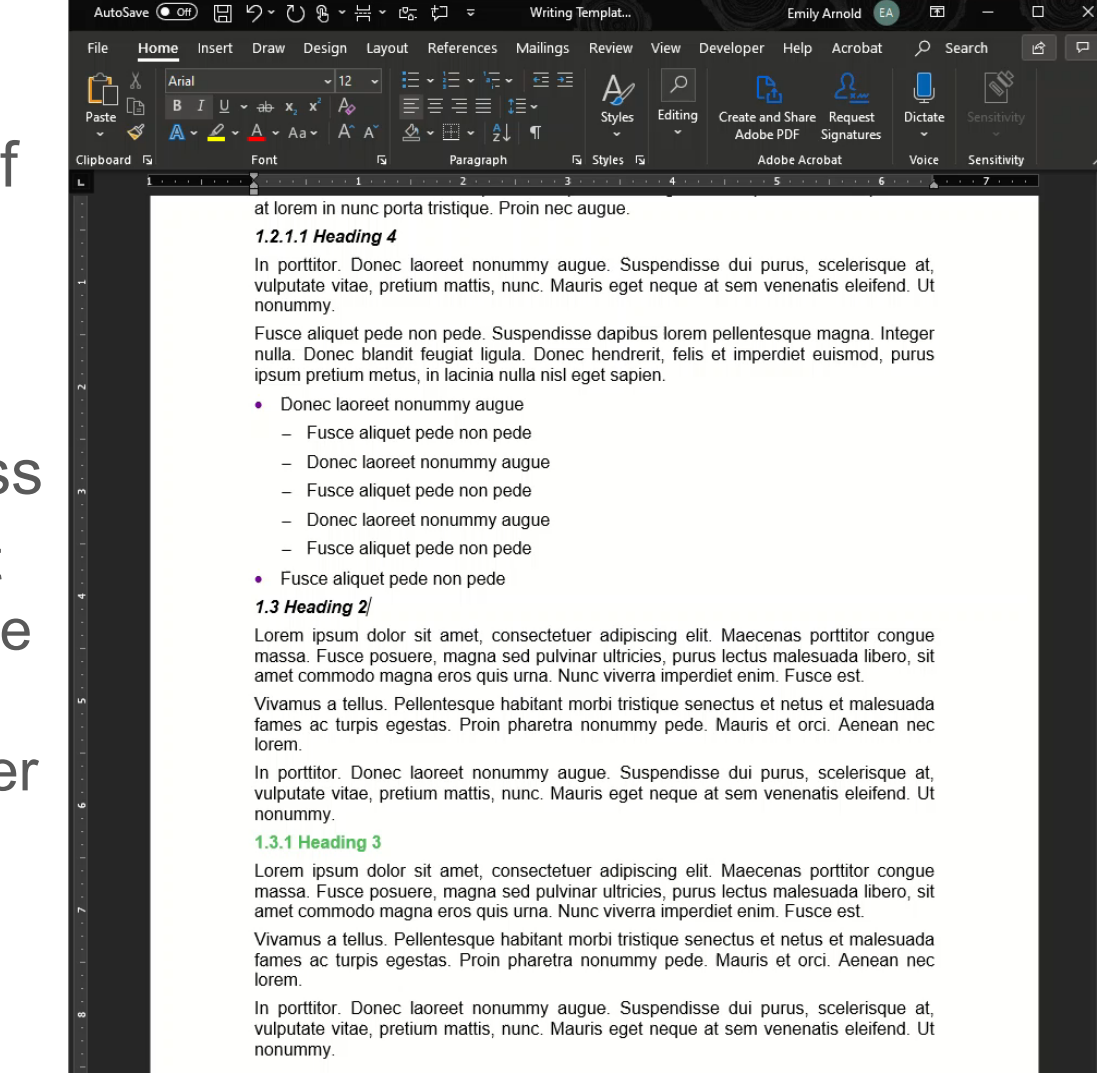

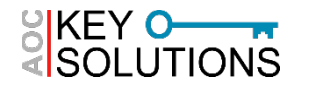

Page 2 of 7 1450 words m

### **Guidelines for DTP: Field Codes**

#### • **Working with Field Codes**

- ► Examples of Field Codes: page numbers, tables of contents, captions and figure references
- ► Use the Captions group in the References Tab to insert auto- numbered/linked captions and figure references
	- Also useful for creating a list of figures, tables, etc.
- ► **Refresh Field Codes**: [F9]
	- [CTRL + A] to select all then [F9] to refresh entire document
	- May have issues for fields that are in frames/text boxes
- ► **Remove Field Codes**: [CTRL + Shift + F9]
	- Useful when creating a master table of contents

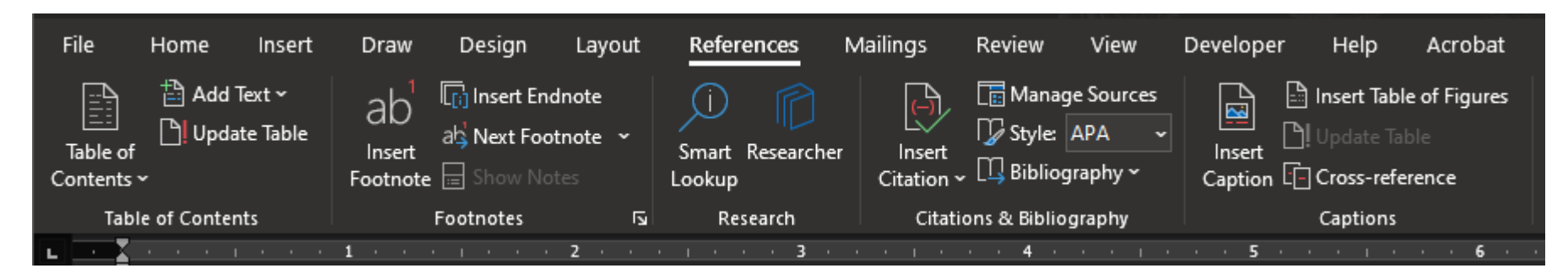

- **1. Make the graphic compliant to begin with.**
	- ► Tell the graphics artist the requirements for the proposal (font type, size, spacing, margins, etc.)
	- ► Good graphics people will know how to set their artboard to fit in your document.
	- ► Example: On 8.5x11 sheet with 1-inch margins, a full width graphic will be 6.5 inches wide.

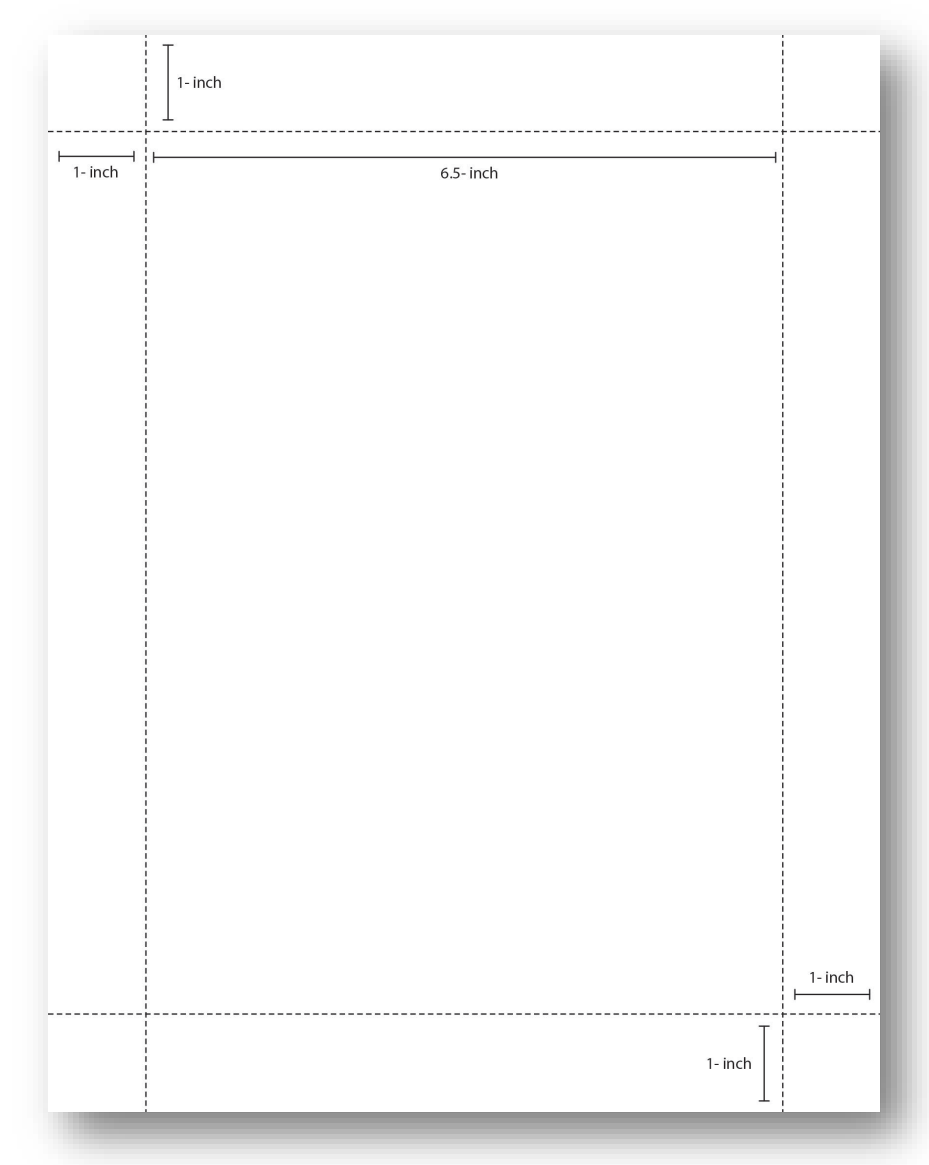

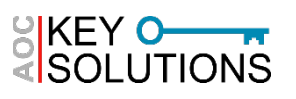

#### **Guidelines Sizing and Positioning**

- **2. Keep the graphic at the right size**
	- ► When you insert the graphic, make sure it is set to 100%.
		- Right Click Image  $\rightarrow$  Size and Position  $\rightarrow$  Scale  $\rightarrow$ Make sure height and width are 100%
	- ► Don't shrink graphics on your own—you risk noncompliance on the font size!
- **3. Double check graphics that you're not sure about**
	- $\triangleright$  If you're unsure, check the font size using a text box with the same text over your graphic and compare the text size.

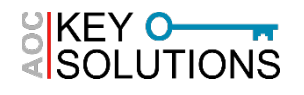

- **1. Follow the rules for getting full-width graphics set to the right size** 
	- ► Follow previous instructions for font size
	- $\triangleright$  For placement, either drag the document, right click  $\rightarrow$ size and position, OR use built in tool
		- Click the graphic  $\rightarrow$  click the "Picture Tools: Format"  $tab \rightarrow in$  the "Arrange" group, click the drop down for "Position".

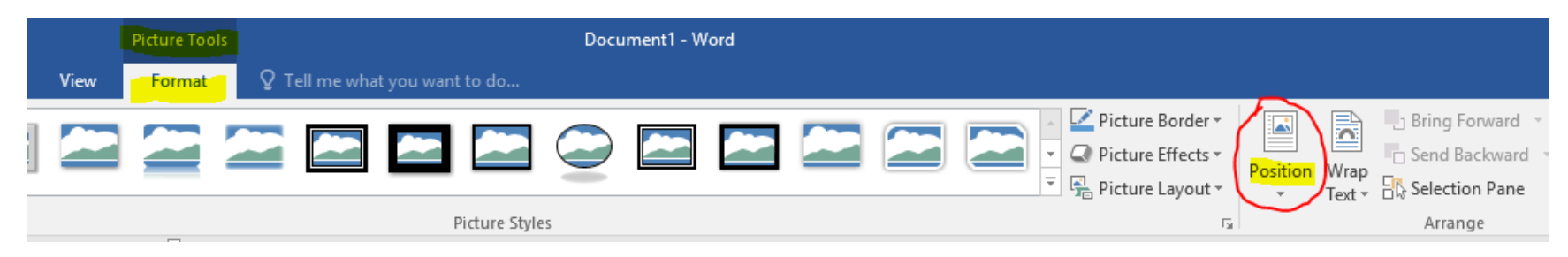

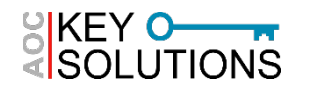

- **2. Set all full width tables to the right size**
	- $\triangleright$  Right click the table  $\rightarrow$  Table Properties  $\rightarrow$ Set Preferred Width and Check Box
	- $\triangleright$  6.5" for 8.5 x 11" paper with 1" margins
		- 9" for a landscape page
	- $\triangleright$  7" for 8.5 x 11" paper with .75" margins
	- ►  $7.5$ " for  $8.5 \times 11$ " paper with  $.5$ " margins

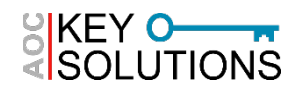

- **3. Double check using Gridlines in word**
	- ► Click the View Tab
	- ► In the "Show" group, click the box next to "Gridlines"

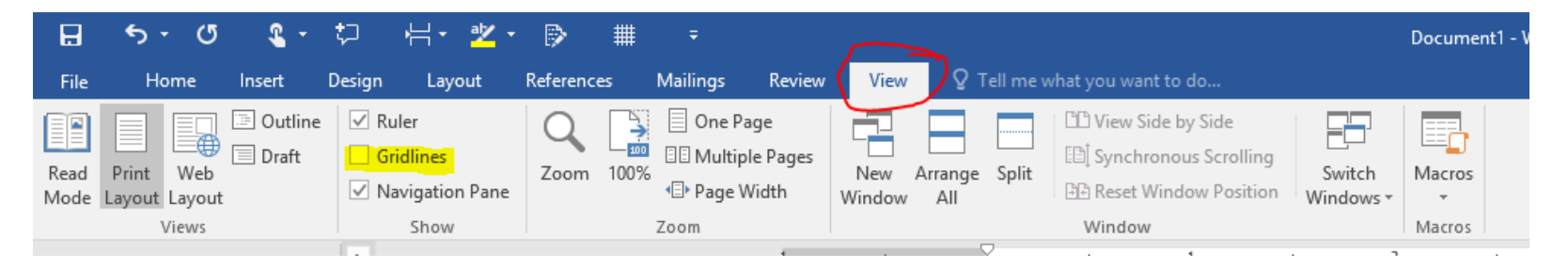

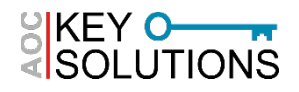

- **Nudging a Graphic:** To manually place the graphic but use fine adjustment, click the graphic, hold [CTRL], then use your arrow keys to "nudge" the graphic in your desired direction
	- ► Useful for making tiny adjustments to improve how the text is wrapping or move it closer to the margin/gridline.
- **Keep Objects Together:** Hold [CTRL] while clicking multiple objects to select more than one object at a time.
	- ► Once you have multiple graphics selected, right click one of the graphics  $\rightarrow$  select "group" to group multiple objects within a single frame.
	- ► Group is also a command within the "Arrange" group of the "Drawing Tools: Format" and "Picture Tools: Format" tabs

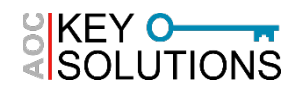

- **Using Developer Tools to Add Frames**
	- ► Developer Tools: This Tab is used for creating macros, developing in VBA, and other advanced tasks
		- Not a default tab in Word (follow instructions for customizing the ribbon)
	- $\triangleright$  To add a frame: Developer Tab  $\rightarrow$  Controls Group  $\rightarrow$ Legacy Tools Command Drop-down  $\rightarrow$  Insert Frame

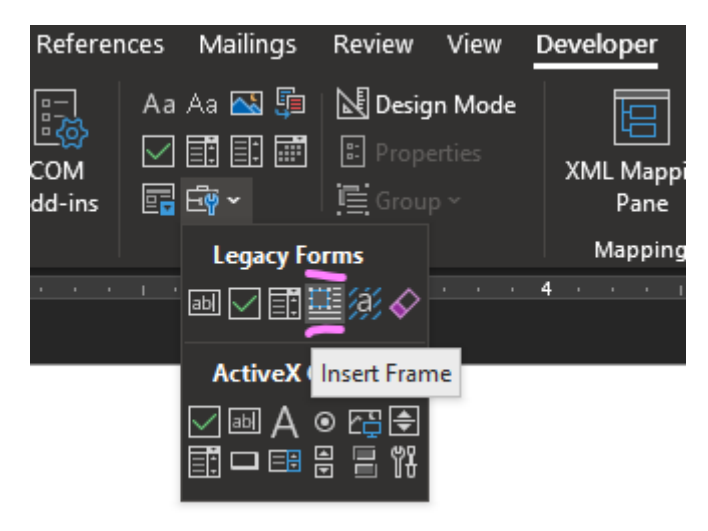

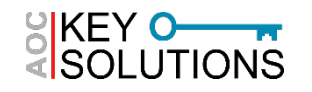

• **Using Developer Tools to Add Frames**

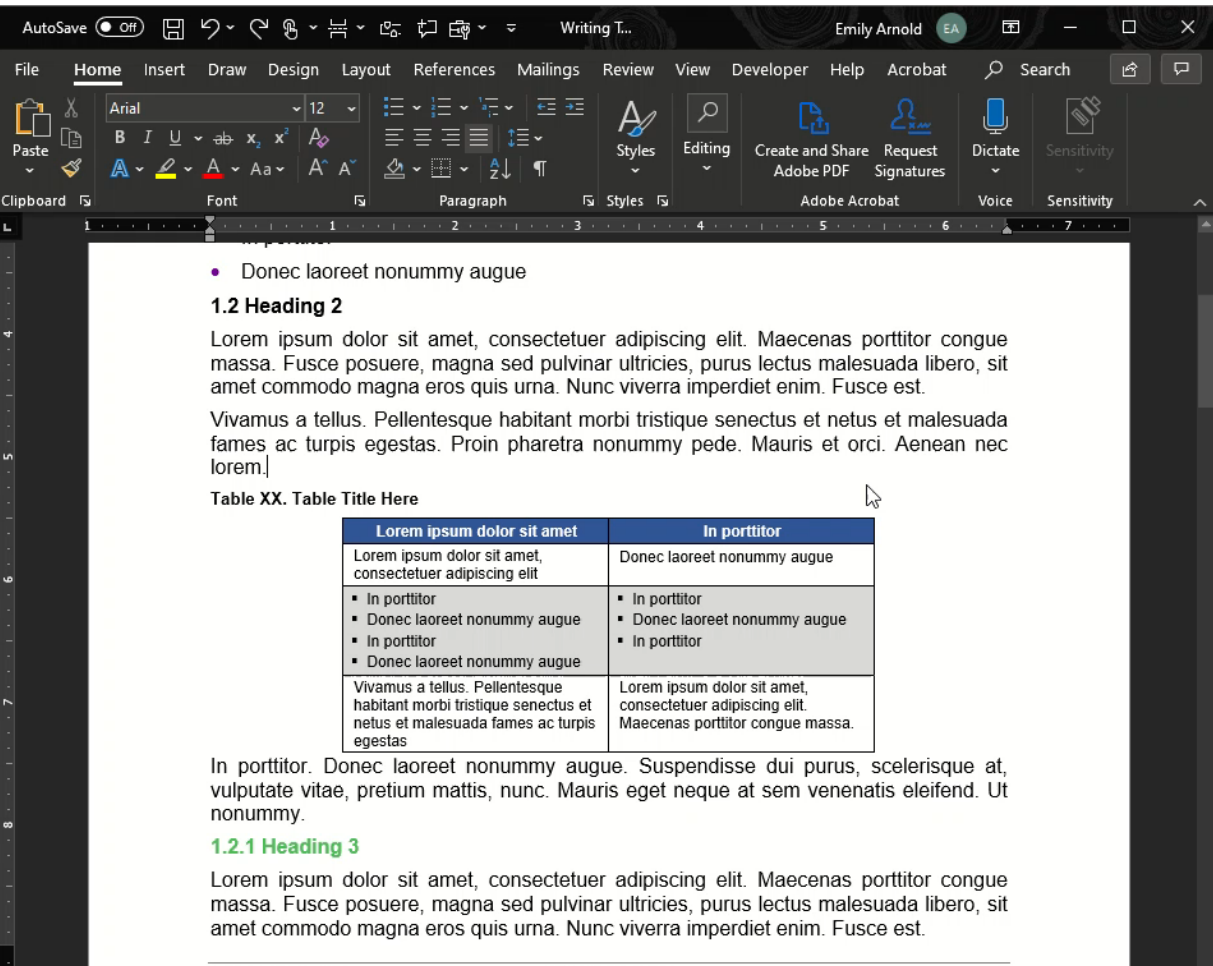

September 15, 2020

RFQ No. 50556985

Use or disclosure of data contained on this page is subject to the restrictions on the title page of this proposal

#### **Final Checks before Submission**

- **Does the Customer Require a Word submittal (instead of hard copy and/or PDF)?**
	- Double check your document in different versions of word
	- ► Tracking changes between Word 2010 and Word 2013
- **Inspect Your Document before Submitting**
	- ► Use the "Inspect Document" tool to check for remaining track changes, comments, and author information.
	- ► File  $\rightarrow$  Inspect  $\rightarrow$  Check for Issues (drop down)  $\rightarrow$  Inspect Document

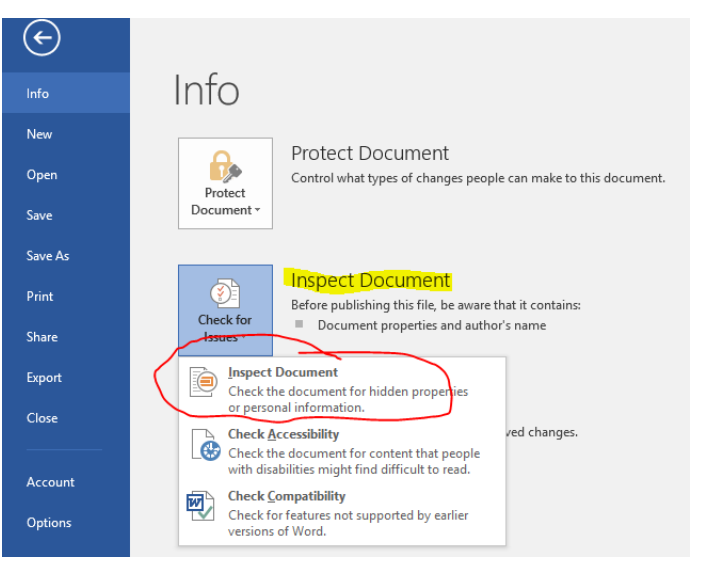

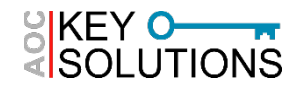

- **Navigation Pane – Advanced Find**
	- ► Advanced Find Options

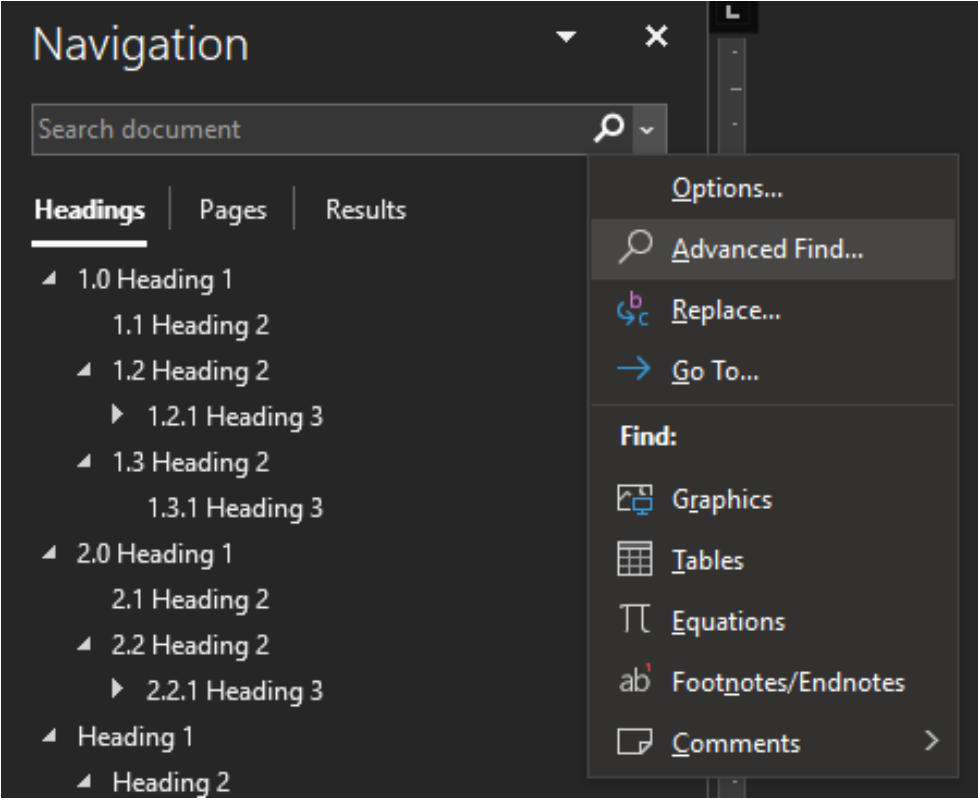

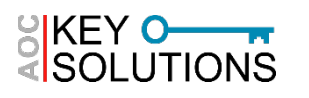

- **Navigation Pane – Advanced Find**
	- ► Find and Replace
		- Global changes when editing documents, wall of truth and one voice
		- Remove extra space after period

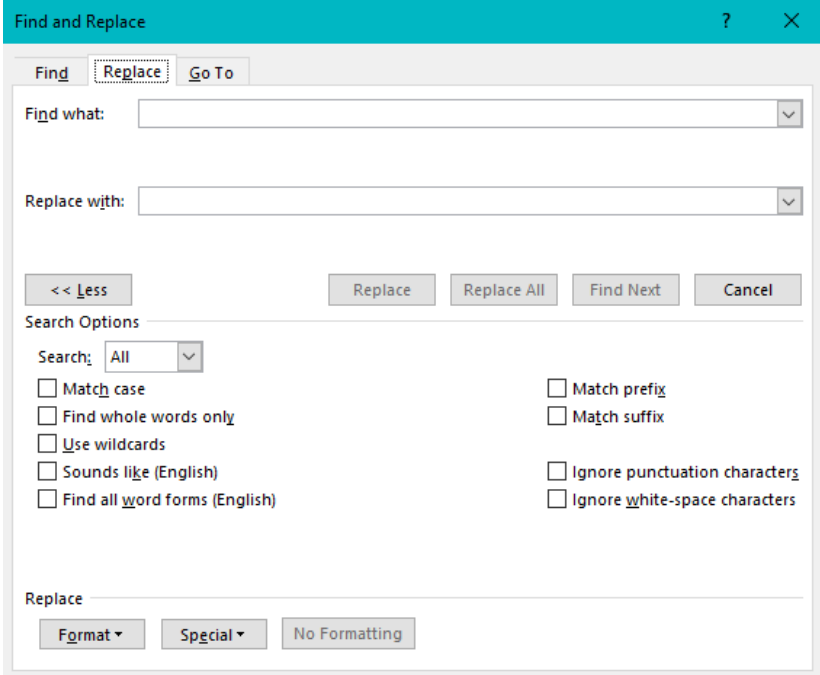

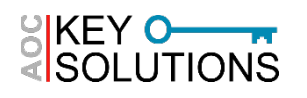

- **Navigation Pane – Advanced Find**
	- ► Match Case
		- Useful for finding acronyms
	- ► Format
		- Useful for finding highlighted text

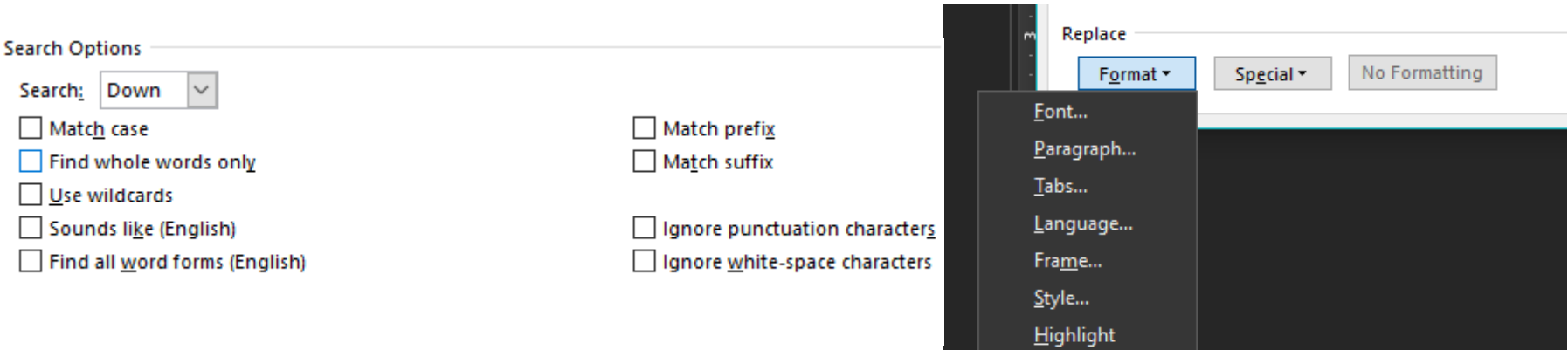

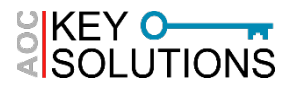

#### • **Navigation Pane – Advanced Find**

- ► Special Characters
	- Use ^p in find and replace to remove paragraph marks from text pulled from a PDF

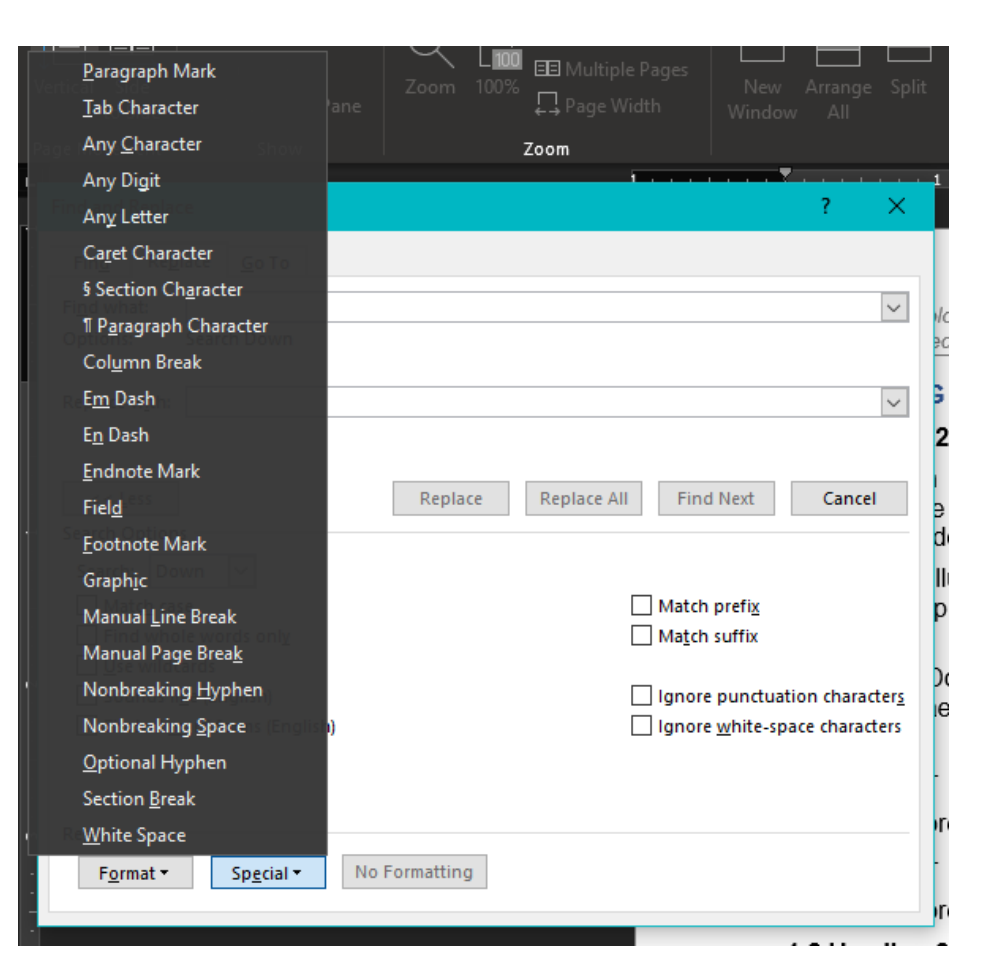

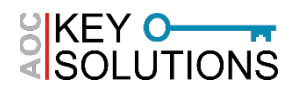

- **Navigation Pane – Advanced Find**
	- ► Wildcard Searches (based on regex)

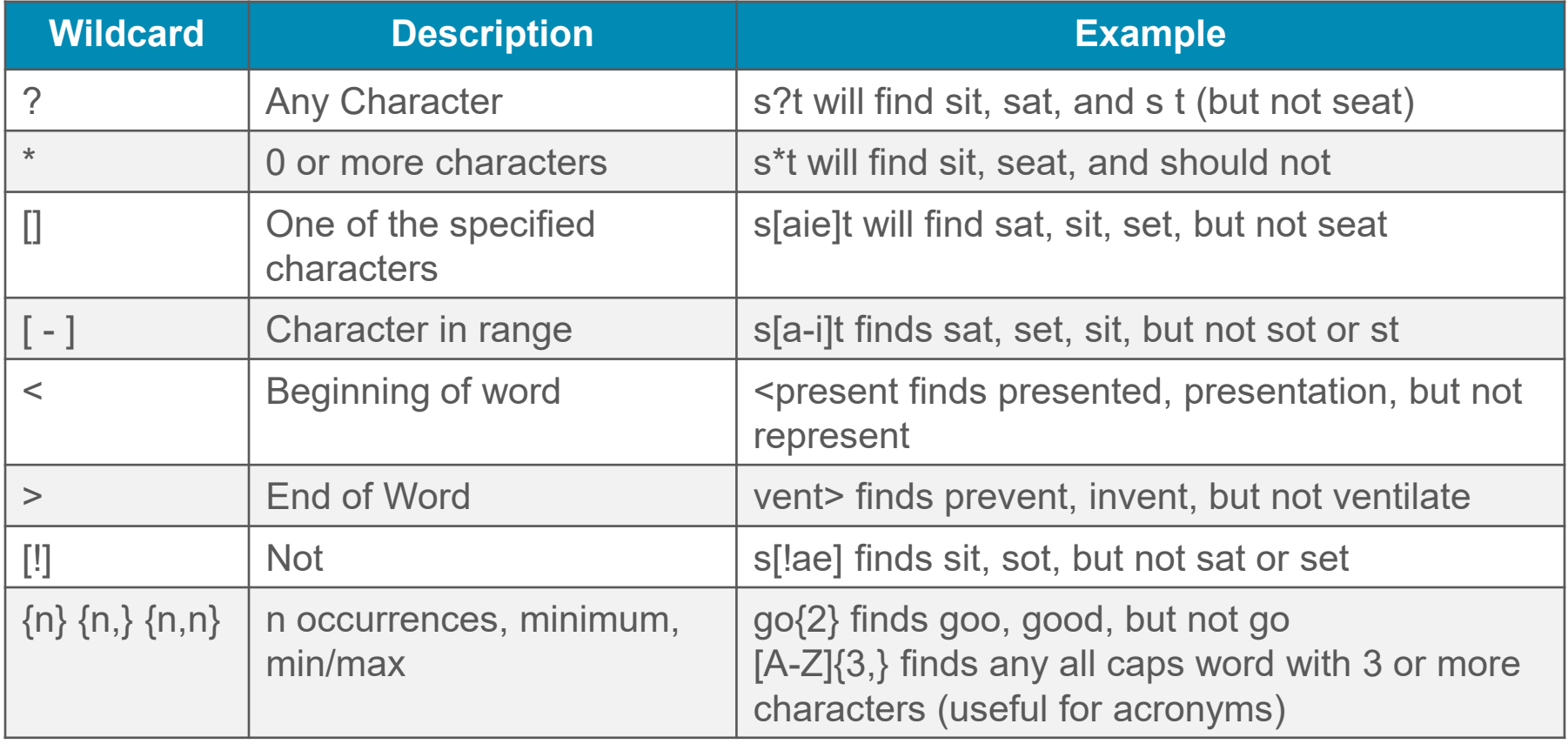

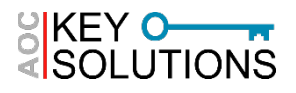

# • **Navigation Pane – Additional Examples**

- ► Searching for all instances of a company name without "Team" before it (finding "ABC" but *not "*Team ABC")
- ► Use the Navigation Pane to show errors in heading styles
	- Shows blank sections (paragraph markers, spaces) that have picked up a heading style
	- Shows body text that has picked up a heading style

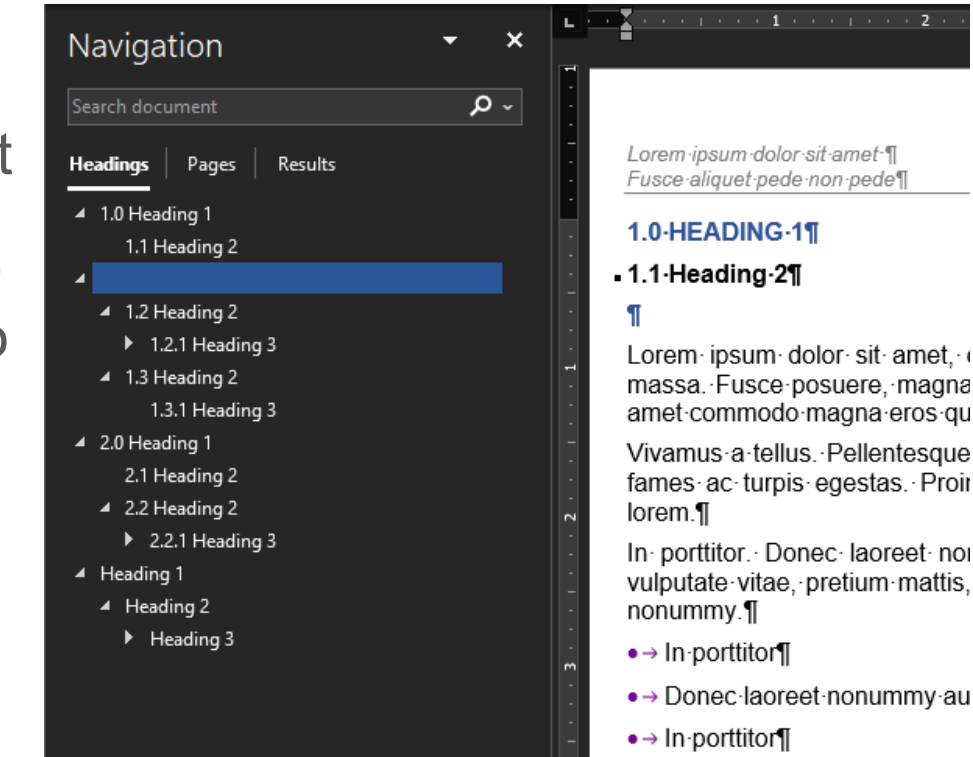

• → Donec·laoreet·nonummv·au

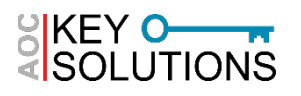

# **QUESTIONS?**

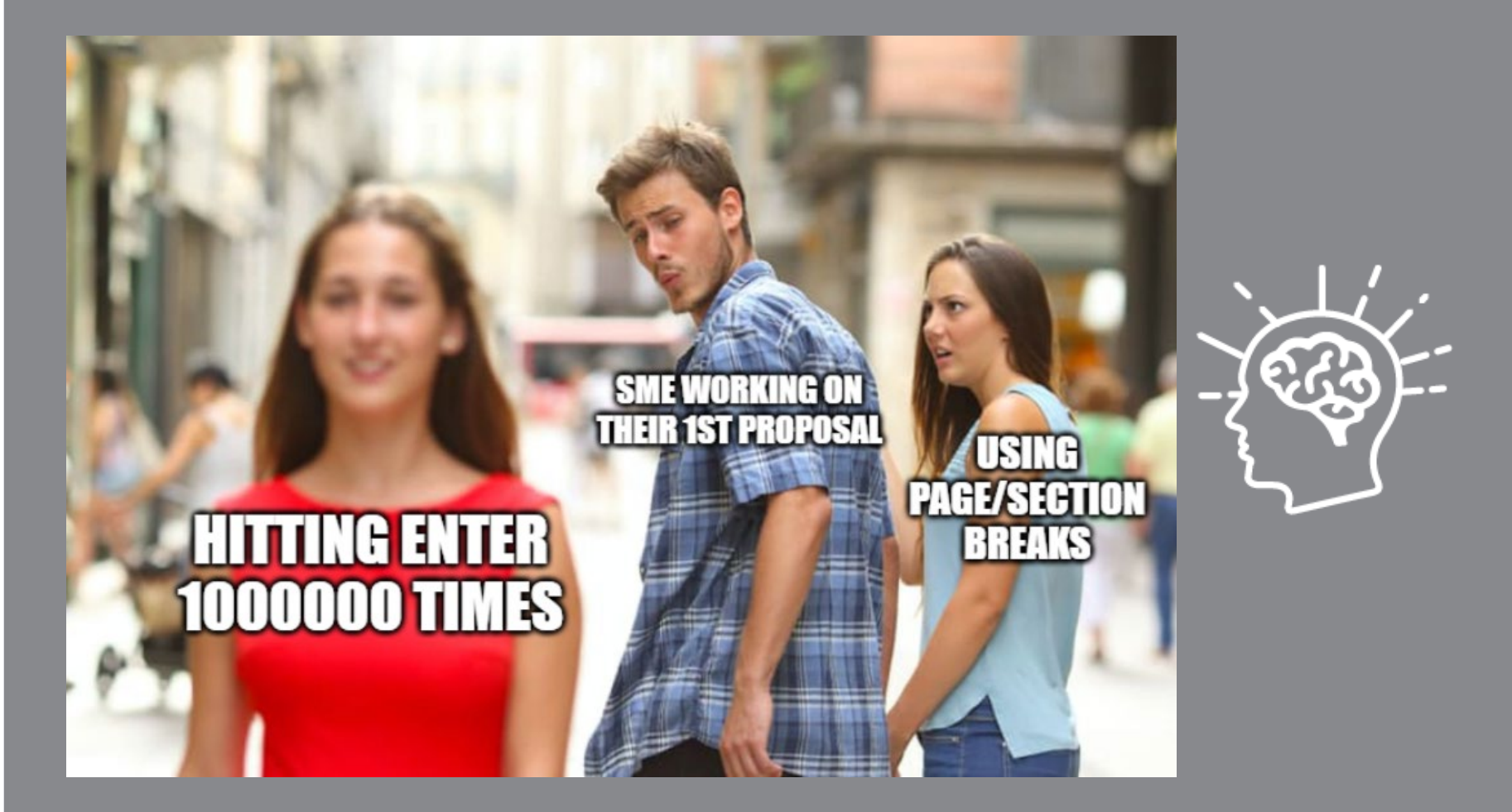

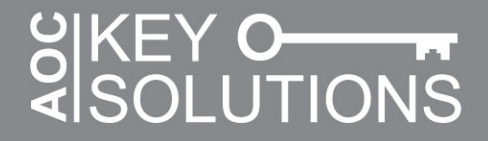

# *Thank you!*

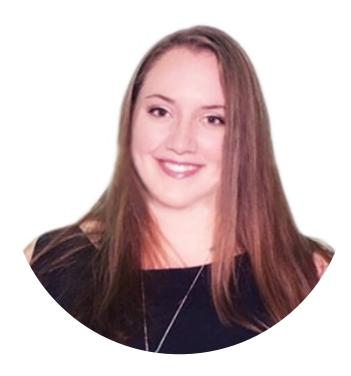

#### **Emily Arnold, CF APMP, ITIL 4**

Proposal Specialist

AOC Key Solutions, Inc. (KSI)

*[earnold@aockeysolutions.com](mailto:earnold@aockeysolutions.com)*  $\odot$ 

*<https://www.linkedin.com/in/emilyannarnold/>*

#### **Company Information**:

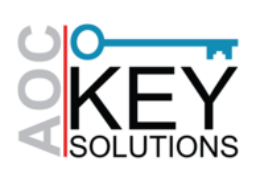

**AOC Key Solutions, Inc. (KSI)**

[www.aockeysolutions.com](http://www.aockeysolutions.com/)

<https://www.linkedin.com/company/aoc-key-solutions/>

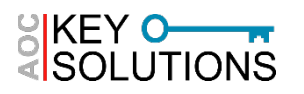